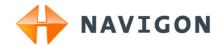

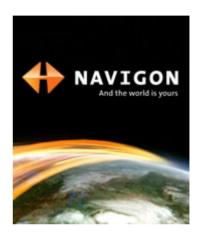

# User's manual NAVIGON 81xx

English (United Kingdom)

April 2008

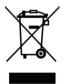

The crossed-out wheeled bin means that within the European Union the product must be taken to separate collection at the product end-oflife. This applies to your device but also to any enhancements marked with this symbol. Do not dispose of these products as unsorted municipal waste.

#### Imprint

NAVIGON AG Schottmüllerstraße 20A

#### D-20251 Hamburg

The information contained herein may be changed at any time without prior notification. Neither this manual nor any parts thereof may be reproduced for any purpose whatsoever without the express written consent of NAVIGON AG, nor may they be transmitted in any form either electronically or mechanically, including photocopying and recording. All technical specifications, drawings etc are subject to copyright law.

© 2008, NAVIGON AG

All rights reserved.

# Table of contents

| 1 | Introduction  |                                                                                           |     |  |
|---|---------------|-------------------------------------------------------------------------------------------|-----|--|
|   | 1.1           | About this manual                                                                         | 6   |  |
|   |               | 1.1.1 Conventions                                                                         |     |  |
|   |               | 1.1.2 Symbols                                                                             |     |  |
|   | 1.2           | Legal notice                                                                              |     |  |
|   |               | 1.2.1 Liability<br>1.2.2 Trademarks                                                       |     |  |
|   | 1.3           | 1.2.2 Trademarks<br>Questions about the product                                           |     |  |
| 2 |               | pre you begin                                                                             |     |  |
| 2 |               |                                                                                           |     |  |
|   | 2.1           | Scope of Delivery                                                                         |     |  |
|   | 2.2<br>2.3    | Description of the NAVIGON 81xx<br>Important safety information                           |     |  |
|   | 2.3           | 2.3.1 Navigation safety information                                                       |     |  |
|   |               | 2.3.2 Safety information for the navigation device                                        |     |  |
|   |               | 2.3.3 Safety guidelines when installing the device in your car                            |     |  |
|   | 2.4           | Preparing the NAVIGON 81xx for use                                                        | .11 |  |
|   |               | 2.4.1 Assembling the mains adapter                                                        |     |  |
|   |               | 2.4.2 Charging the rechargeable battery                                                   |     |  |
|   |               | <ul><li>2.4.3 Memory card</li><li>2.4.4 Preparing the navigation system for use</li></ul> | .12 |  |
|   | 2.5           | Navigating with GPS                                                                       |     |  |
| 3 | Swi           | tching on the NAVIGON 81xx                                                                |     |  |
|   | 3.1           | Options in the Start window                                                               |     |  |
| 4 | Password Lock |                                                                                           |     |  |
|   | 4.1           | Activating password protection                                                            | .16 |  |
|   | 4.2           | Changing a password                                                                       |     |  |
|   | 4.3           | Cancelling password protection                                                            |     |  |
|   | 4.4           | Forgotten your password?                                                                  |     |  |
| 5 | Оре           | rating the NAVIGON 81xx                                                                   |     |  |
|   | 5.1           | Volume                                                                                    | .17 |  |
|   | 5.2           | Information                                                                               |     |  |
|   | 5.3           | Software keyboard                                                                         | .21 |  |
|   |               | 5.3.1 Special keys                                                                        |     |  |
|   |               | 5.3.2 Entering data                                                                       |     |  |
|   | 5.4           | Options                                                                                   |     |  |
|   | 5.5           | Menus                                                                                     | .23 |  |
| 6 | Nav           | igation                                                                                   | 23  |  |
|   | 6.1           | Starting the navigation application                                                       | .23 |  |

| 6.2 | Specifying a destination |                                                             |     |  |  |
|-----|--------------------------|-------------------------------------------------------------|-----|--|--|
|     | 6.2.1                    | Specifying the country in which the destination is situated | 25  |  |  |
|     | 6.2.2                    | Entering an address                                         | 25  |  |  |
|     | 6.2.3                    | Selecting the destination address by voice command          | 26  |  |  |
|     | 6.2.4                    | Points of interest                                          | 27  |  |  |
|     | 6.2.5                    | Information about the destination                           |     |  |  |
|     | 6.2.6                    | Last Destinations                                           |     |  |  |
|     | 6.2.7                    | Favourites                                                  |     |  |  |
|     | 6.2.8                    | Contacts                                                    |     |  |  |
|     | 6.2.9                    | Navigating home                                             |     |  |  |
|     | 6.2.10                   | Selecting destinations on the map                           |     |  |  |
|     | 6.2.11                   | Starting navigation                                         |     |  |  |
| 6.3 | Managing destinations    |                                                             |     |  |  |
|     | 6.3.1                    | Saving destinations                                         | 34  |  |  |
|     | 6.3.2                    | Defining a destination as home address                      |     |  |  |
| 6.4 | Multi-le                 | g routes                                                    | 34  |  |  |
|     | 6.4.1                    | Entering the starting point                                 | 35  |  |  |
|     | 6.4.2                    | Entering route points                                       |     |  |  |
|     | 6.4.3                    | Editing route points                                        |     |  |  |
|     | 6.4.4                    | Managing routes                                             | 36  |  |  |
|     | 6.4.5                    | Calculating and displaying routes                           |     |  |  |
|     | 6.4.6                    | Simulating routes                                           |     |  |  |
|     | 6.4.7                    | Starting navigation                                         |     |  |  |
| 6.5 |                          | s in the navigation application                             |     |  |  |
| 6.6 | Workin                   | g with the map                                              | 40  |  |  |
|     | 6.6.1                    | Maps                                                        |     |  |  |
|     | 6.6.2                    | Map in Preview mode                                         | 41  |  |  |
|     | 6.6.3                    | Map in Navigation mode                                      | 42  |  |  |
|     | 6.6.4                    | Reality View                                                | 44  |  |  |
|     | 6.6.5                    | Map in Destination search mode                              | 45  |  |  |
| 6.7 | Useful                   | functions                                                   | 47  |  |  |
|     | 6.7.1                    | Emergency Services                                          | 47  |  |  |
|     | 6.7.2                    | GPS Status, saving the current location                     | 47  |  |  |
|     | 6.7.3                    | Turn-by-Turn List                                           |     |  |  |
|     | 6.7.4                    | TMC (Traffic Information)                                   | 49  |  |  |
|     | 6.7.5                    | Logbook                                                     | 50  |  |  |
| Han | dsfree                   | Module                                                      | .51 |  |  |
| 7.1 |                          | cting to a telephone                                        |     |  |  |
| 7.2 |                          | a call                                                      |     |  |  |
| 7.3 | -                        | a call                                                      |     |  |  |
| 1.5 | 7.3.1                    | Dialling a telephone number                                 |     |  |  |
|     | 7.3.1                    | Dialling a Speed Call number to call home                   |     |  |  |
|     | 7.3.3                    | Calling a contact from the phone book                       |     |  |  |
|     | 7.3.4                    | Calling most recently dialled, received or missed numbers   |     |  |  |
|     | 7.3.5                    | Transferring a call from your mobile telephone              |     |  |  |
| 7.4 |                          | a call                                                      |     |  |  |
|     | 0                        |                                                             |     |  |  |

7

|    |      | <ul><li>7.4.1 Moving the navigation application to the foreground</li><li>7.4.2 Entering numbers</li></ul>                                 |    |
|----|------|----------------------------------------------------------------------------------------------------|----|
|    |      | 7.4.3 Transferring a call to the mobile phone                                                                                              |    |
|    |      | 7.4.4 Ending the call                                                                                                    |    |
|    | 7.5  | Configuring the hands-free function                                                                                                    | 55 |
|    |      | 7.5.1 Preset                                                                                                    |    |
|    |      | 7.5.2 Handsfree Settings                                                                                                    |    |
|    |      | 7.5.3 Bluetooth Function                                                                                                    |    |
|    | 7.6  | Connection with Mobile Phone                                                                                                    |    |
|    |      | <ul><li>7.6.1 Establishing a connection from the navigation device</li><li>7.6.2 Establishing a connection from the mobile phone</li></ul> |    |
|    |      | 7.6.3 Terminating the connection and deleting the connection                                                                               |    |
|    |      | data                                                                                                    | 58 |
| 8  | Mus  | ic                                                                                                    | 58 |
|    | 8.1  | Suitable files                                                                                                    | 59 |
|    | 8.2  | Opening the MP3 player                                                                                                    | 59 |
|    | 8.3  | Selecting an audio file                                                                                                    | 59 |
|    | 8.4  | Operating the MP3 player                                                                                                    | 60 |
|    | 8.5  | Music in the background                                                                                                    | 61 |
| 9  | Pict | ures                                                                                                    | 61 |
|    | 9.1  | Suitable files                                                                                                    | 62 |
|    | 9.2  | Opening the picture viewer                                                                                                    | 62 |
|    | 9.3  | Selecting an image file                                                                                                    | 62 |
|    | 9.4  | Operating the picture viewer                                                                                                    | 62 |
|    | 9.5  | Play-back mode                                                                                                    | 63 |
| 10 | FM   | Transmitter                                                                                                    | 63 |
|    | 10.1 | Configuring the FM transmitter                                                                                                    | 64 |
| 11 | Con  | figuring the NAVIGON 81xx                                                                                                    | 64 |
| 12 |      | endix                                                                                                    |    |
|    | 12.1 | Technical data                                                                                                    | 66 |
|    | 12.2 | Identification and serial number                                                                                                    | 67 |
|    |      | Legal declarations and statements                                                                                                    |    |
|    |      | 12.3.1 Declaration of conformity                                                                                                    |    |
|    |      | 12.3.2 Federal Communication Commission Requirements                                                                                       |    |
|    |      | 12.3.3 Underwriters Laboratories                                                                                                    |    |
|    | _    | 12.3.4 Canada C Request                                                                                                    |    |
| 13 | Tro  | ubleshooting                                                                                                    | 70 |
| 14 | Inde | ex                                                                                                    | 72 |

# 1 Introduction

## 1.1 About this manual

#### 1.1.1 Conventions

For better legibility and clarification, the following styles are used in this manual:

| Bold and italics:       | Registered names, company and product descriptions.                     |
|-------------------------|-------------------------------------------------------------------------|
| SMALL CAPITALS:         | Window and dialogue box titles.                                         |
| Bold:                   | Highlighting of important parts in the text.                            |
| Underlined:             | Names of buttons, input boxes and other elements on the user interface. |
| Underlined and italics: | Names of control elements on the navigation device.                     |

#### 1.1.2 Symbols

The following symbols refer to specific passages of text:

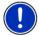

Instructions and tips for operating the software

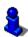

More detailed information and explanations

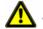

Warnings

# 1.2 Legal notice

#### 1.2.1 Liability

The software and manual are subject to change without notice. NAVIGON AG is not liable for the accuracy of the information contained in this manual or for damages resulting from the use of this manual.

Suggestions for improvements and information regarding errors are always welcome so that we can supply you with even better products in the future.

#### 1.2.2 Trademarks

All brand and trade marks mentioned in this document and registered by third parties are subject without reservation to copyright law and the proprietary rights of their respective owners. All trade marks, trade names and company names used in this document are or may be trade marks or registered trademarks of their respective owners. All rights reserved except those explicitly granted.

If the registered trademarks used in this manual are not explicitly identified as such, this does not imply that the name is not subject to the rights of a third party.

- Microsoft, Outlook, Excel, and Windows are registered trade marks of the Microsoft Corporation.
- ► NAVIGON is a registered trade mark of NAVIGON AG.

# 1.3 Questions about the product

You have a question concerning your product? Then visit our webseite <u>www.navigon.com</u> and click on "Support". There you will find an area with frequently asked questions (FAQ Center) along with details of how to contact us by phone or e-mail.

# 2 Before you begin

# 2.1 Scope of Delivery

Please check that the contents are complete. If anything is missing, get in touch immediately with the dealer who sold you the product.

The purchased product includes the following:

- NAVIGON 81xx navigation device
- Car cradle
- Car charger cable (10-30V adapter for the vehicle's cigarette lighter) with integrated TMC antenna
- ▶ Power pack (100-240V) with plug adapters
- USB cable
- SD card with software and navigation maps (the SD card is already inserted in the navigation device)
- The present manual
- ► Leaflet with illustrated installation instructions
- CD with manuals (PDF; including languages which are not available in printed form) and additional programs (*NAVIGON Fresh* for updating the software and *NAVIGON Sync* for exporting addresses from Microsoft Outlook)
- Cloth pouch

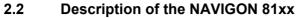

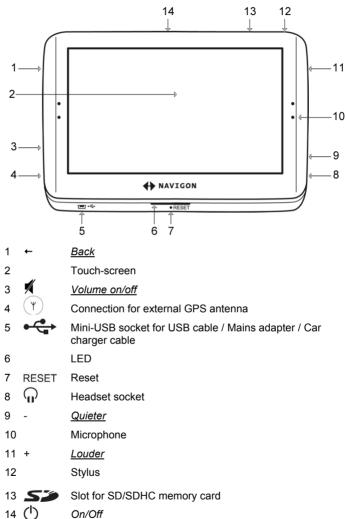

# 2.3 Important safety information

In your own interest, please read the following safety information and warnings carefully before starting up your navigation system.

#### 2.3.1 Navigation safety information

Use the navigation system at your own risk.

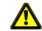

**Caution!** To prevent accidents, do not operate the navigation system while driving.

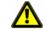

Caution! Do not look at the display unless it is absolutely safe to do so!

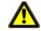

**Caution!** Traffic regulations have priority over any instructions from the navigation system.

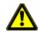

**Caution!** Follow the instructions of the navigation system only when the circumstances and the road traffic regulations allow you to do so! The navigation system will still guide you to your destination even if you deviate from the calculated route.

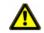

**Caution!** Check that the cradle is secured and adjusted properly before each journey.

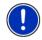

**Note:** If you have not understood the spoken instructions or are unsure about what to do next, you can refer briefly to the map or schematic view of your navigation system.

#### 2.3.2 Safety information for the navigation device

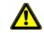

Caution! Protect the device from moisture. The device is neither waterproof nor protected against splash water.

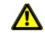

Caution! Do not open the case of the navigation device under any circumstances.

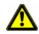

**Caution!** Do not expose the navigation device to extreme heat or cold. This may damage the device or impair its function. (See "Technical data", page 66)

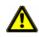

**Caution!** Use only the charger provided or one that has been approved by the manufacturer.

Connect the charger to a suitable power supply. The voltage requirements can be found on the device case and/or the packaging.

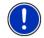

**Note:** Do not kink the cable. Make sure that the cable cannot be damaged by sharp-edged objects.

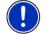

Note: Clean the navigation device only with a damp cloth.

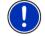

**Note:** Do not unplug by pulling on the cable. Doing so could damage the cable!

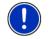

**Note:** If you want to transport the navigation device, use the cloth pouch provided in order to protect the touch-screen from scratches.

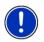

**Note:** Create a backup of the data contained on the memory card provided. This is very easy to do with the **NAVIGON Fresh** software which is included on the CD provided or can be downloaded free of charge from our webseite <u>www.navigon.com</u>.

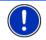

**Note:** The memory card must remain inserted in the device during operation of the navigation system.

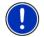

**Note:** Use only SD or MMC memory cards! Make sure that the memory card contacts are clean and undamaged.

#### 2.3.3 Safety guidelines when installing the device in your car

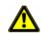

**Caution!** Fasten the cradle so that the navigation device is easy to see and operate by the driver. Make sure that the driver's view of the traffic is not impeded.

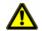

**Caution!** Do not attach the cradle within the working zone of any airbags.

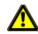

**Caution!** Do not fasten the cradle too close to the steering wheel or other controls. The driver must not be obstructed in operating any car functions.

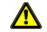

**Caution!** When installing the cradle, make sure that it will not pose a risk in the event of an accident.

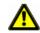

**Caution!** Do not run cables directly next to safety-relevant devices and power supplies.

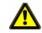

**Caution!** Check the cradle regularly to make sure that it is securely seated. The suction cup may become loose after a while.

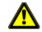

Caution! After installation, check all safety-relevant equipment in the car.

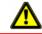

**Caution!** Connect the car charger cable only to 10-30V cigarette lighters.

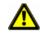

**Caution!** Disconnect the car charger cable from the cigarette lighter whenever you park the car. The integrated mains adapter always consumes a small amount of energy and could drain the car battery.

# 2.4 Preparing the NAVIGON 81xx for use

#### 2.4.1 Assembling the mains adapter

The mains adapter has an operating voltage of 100~240V. Several different plug adapters are provided. Charging the navigation device when abroad is therefore no problem.

 Push the correct plug adapter for the country in question into the slot on the mains adapter until it locks in place.

#### 2.4.2 Charging the rechargeable battery

It is possible that the rechargeable battery is not fully charged when you unpack the navigation device. We recommend that you fully charge the battery before using the device for the first time.

 Connect the mains adapter to the navigation device and to a mains socket.

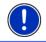

**Note:** Without delay, plug the USB connector into the navigation device as far it will go! (See "Troubleshooting" on page 70)

During charging, the LED on the bottom of the *NAVIGON 81xx* shines with an orange light.

The LED goes out again when the NAVIGON 81xx is fully charged.

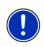

**Note:** When the bluetooth function of the **NAVIGON 81xx** is active, the LED shines with a blue light. This is also the case during charging.

For detailed information refer to chapter "Handsfree Module" on page 51.

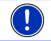

**Note:** It takes approx. 4-5 hours to charge the device when the battery is flat.

#### 2.4.3 Memory card

A memory card with the software and card data is already inserted in the navigation device.

You can copy these data to another memory card or save them on your PC. To do so, use the **NAVIGON Fresh** software which is included on the CD provided or can be downloaded free of charge from <u>www.navigon.com</u>.

The following memory media can be used in the NAVIGON 81xx:

- SD cards with maximum 2 GB
- SDHC cards

#### Removing the memory card

- Switch off the navigation device. To do so, press the () (<u>On/Off</u>) key.
- Press the memory card gently into the device until the lock disengages.
- 3. Let go of the memory card. It will now project slightly out of the device.
- 4. Pull the memory card out of the slot.

#### Inserting a memory card

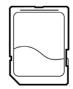

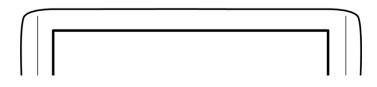

- 1. Insert the memory card into the device (see illustration).
- 2. Press the card into the device until it locks in place.

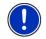

**Note:** The navigation device will work only if the memory card contains the navigation software and map data.

#### 2.4.4 Preparing the navigation system for use

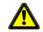

**Caution!** Be sure to refer to all the safety information in chapter "Important safety information" on page 9.

#### Securing the cradle

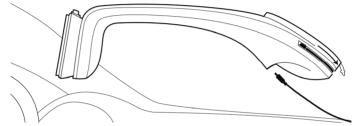

- 1. Clean that part of the windscreen to which you want to secure the cradle. The windscreen must be dry and free of dirt and grease.
- 2. Use the suction cup to fix the cradle to the windscreen.
- 3. Press the lever on the suction cup forwards.

#### Supplying power to the navigation device

Included in delivery of the **NAVIGON 81xx** is a car charger cable with which power can be supplied to the navigation device via the vehicle's cigarette lighter.

Connect the car charger cable to the vehicle's cigarette lighter and to the mini-USB socket on the cradle. The navigation device will be supplied with power as soon as it is inserted in the cradle.

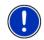

**Note:** Power supply will only be possible via the cradle when the navigation device is inserted. The device's USB socket will then be out of function.

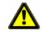

Caution! Connect the car charger cable only to 12V cigarette lighters.

#### TMC antenna

The **NAVIGON 81xx** has an integrated TMC receiver. A TMC antenna is integrated in the car charger cable. As soon as the navigation device is inserted in the cradle it can receive traffic message updates. Dynamic route changes are thus possible, e.g. in order to avoid a traffic jam.

#### Inserting the navigation device into the cradle

On the rear of the navigation device is a ring which fits in the ring of the cradle.

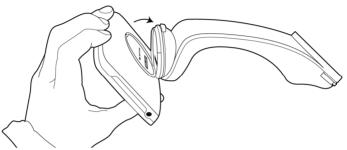

- 1. Align the head of cradle so that the button is on top.
- 2. Tilt the top end of the navigation device slightly towards yourself.
- 3. Position the recess in the ring of the navigation device so that it fits in the ring of the cradle. (See illustration)
- 4. Press the device against the cradle until you hear it lock in place.

#### Removing the navigation device from the cradle

- 1. Press the button on top of the cradle.
- 2. Tilt the navigation device slightly towards yourself.
- 3. Remove the device from the cradle.

## 2.5 Navigating with GPS

GPS is based on a total of at least 24 satellites which are circling the earth and constantly transmitting their position and time. The GPS receiver receives this data and calculates its own geographical position on the basis of the information transmitted by the various satellites.

Data from at least three satellites is required for positioning with an acceptable degree of accuracy. With data from 4 or more satellites it is possible in addition to determine the position's altitude above sea level. Positioning is accurate to within three metres.

Once the navigation device has determined your position, this position can be used as a starting point for calculating a route.

The map data on your navigation device includes the geographical coordinates of all digitally recorded points of interest, streets and places. This enables the device to calculate a route between a starting point and a destination.

Calculation of the current position and its representation on the map takes place once every second. In other words, your current position is always shown on the map.

### 3

- Switching on the NAVIGON 81xx
  - 1. Press the  $\binom{I}{On/Off}$  key.

If password protection has been activated, the ENTER PASSWORD window opens.

- 2. Enter the password.
- 3. Tap on OK.

The START window opens.

Note: When you switch on the NAVIGON 81xx for the first time, you will be asked to make the following settings:

- your preferred language for using for the software
- the unit of length for distances
- the time format

From the **START** window you can access all applications of the NAVIGON 81xx:

- Navigation, see page 23
- Music, see page 58
- Pictures, see page 61
- Phone (Handsfree Module), see page 51
- FM Transmitter, see page 63. You can access this application via the options in the START window.

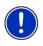

Note: If you have not used the NAVIGON 81xx for a long time, the battery may be flat.

In this case the device needs to be charged for approximately 10 minutes before it can be switched on.

#### Forgotten your password?

If you forget your password, follow the procedure described in "Forgotten your password?" on page 17.

# 3.1 Options in the Start window

You can access more functions via the Options button.

- 1. Tap on <u>Options</u> to open the options list.
- 2. Tap on the option you would like to use.
- If you would like to quit the options list without selecting an option, tap on the <u>Options</u> button again.

Password Lock: You can protect your navigation system from unauthorised use by creating a password. (Refer to page 16)

<u>Product Information</u>: Here you are shown the version numbers and copyright details of the hardware and software.

<u>Touchscreen Calibration</u>: The touchscreen can be re-calibrated if it responds poorly to touch. Follow the instructions on the screen.

- Settings: Here you can make the settings which are to apply in all applications of the **NAVIGON 81xx**, e.g. language, brightness and time format. For details refer to chapter "Configuring the NAVIGON 81xx" on page 64.
- <u>Factory Settings</u>: Resets all settings to the as-delivered state. Routes and saved destinations are not deleted. The software is re-started and behaves as if started for the first time after being purchased. (Refer to "Switching on the NAVIGON 81xx" on page 15)
- <u>FM Transmitter</u>: You can listen to driving instructions and music from the **NAVIGON 81xx** over the car radio's loudspeaker system. (Refer to page 63)

# 4 Password Lock

You can protect your navigation system from unauthorised use by creating a password.

# 4.1 Activating password protection

- In the START window, tap on <u>Options</u> > <u>Password Lock</u>. The NEW PASSWORD window opens.
- 2. Enter a new password in the <u>New password</u> box.
- 3. Enter this password again in the Confirm new password box.
- 4. Tap on Activate.

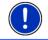

Note: The password must have exactly 4 digits.

# 4.2 Changing a password

- In the START window, tap on <u>Options</u> > <u>Password Lock</u>. The ENTER PASSWORD window opens.
- 2. Enter the currently valid password in the Enter password box.
- Tap on <u>Change password</u>.
  The **New PASSWORD** window opens.
- 4. Enter a new password in the <u>New password</u> box.
- 5. Enter this password again in the Confirm new password box.
- 6. Tap on Activate.

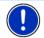

Note: The new password must have exactly 4 digits.

# 4.3 Cancelling password protection

- In the START window, tap on <u>Options</u> > <u>Password Lock</u>. The ENTER PASSWORD window opens.
- 2. Enter the currently valid password in the Enter password box.
- 3. Tap on Deactivate.

# 4.4 Forgotten your password?

If you have forgotten your password, proceed as follows:

- 1. Tap on Info.
- 2. Follow the instructions on the screen.

# 5 Operating the NAVIGON 81xx

# 5.1 Volume

On the case of the **NAVIGON 81xx** you will find the following keys (refer to "Description of the NAVIGON 81xx" on page 8):

- Quieter
- + <u>Louder</u>

#### Volume on/off

You can use these keys to adjust the volume of the currently audible application.

#### During a call

You can use the keys to adjust the volume of the phone call.

If an audio file is being played back at this moment, it will be muted for the duration of the call.

If navigation instructions are being given at this moment, they will be muted for the duration of the call.

#### **During navigation**

You can use the keys to adjust the volume of the navigation instructions.

If an audio file is being played back at this moment, the keys will also affect the volume of the MP3 player.

#### During play-back of an audio file

You can use the keys to adjust the volume of the MP3 player.

#### Other cases

In all other cases the keys have no effect.

# 5.2 Information

Various information icons are located at the top of many windows.

#### GPS

The  $\underline{GPS}$  icon is visible only in the navigation application. It can indicate the following GPS reception states:

**No GPS** (No symbol): The built-in GPS receiver is not operational. Contact customer service if the problem persists.

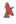

**No Signal**: Data is being received from less than three satellites. Position cannot be calculated.

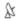

**GPS Ready**: Data is being received from at least three satellites. Position can be calculated.

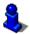

For details of the GPS status refer to chapter "GPS Status, saving the current location" on page 47.

#### Compass

The <u>Compass</u> icon is visible only in the navigation application. It shows you in which direction you are currently moving. It can indicate the following points of the compass: N, NE, E, SE, S, SW, W, NW.

#### **TMC (Traffic Information)**

The **NAVIGON 81xx** has an integrated TMC receiver which provides the navigation system with traffic information updates. Dynamic route changes are possible if necessary, e.g. in order to avoid a traffic jam.

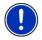

**Note:** This function is only available if TMC traffic messages are being transmitted in the country in which you are travelling. This is not the case in all countries.

The <u>TMC</u> icon is visible only in the navigation application. It can indicate the following TMC reception states:

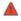

A

**Tuning**: The TMC receiver is operational but cannot find a station that is transmitting TMC signals. There are no active traffic messages.

**Tuning**: The TMC receiver is operational but cannot find a station that is transmitting TMC signals. Traffic messages are active however. This can be the case, for example, when travelling through a tunnel.

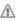

TMC on Standby: Traffic messages can be received.

**Note:** The TMC antenna is integrated in the car charger cable. The **Tuning** icon may also appear therefore in the following cases:

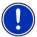

- The NAVIGON 81xx has been placed in the cradle but the car charger cable is not connected to the cradle.
- The NAVIGON 81xx has not been placed in the cradle and the car charger cable is not connected to the navigation device.

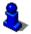

For details of the TMC function refer to chapter "TMC (Traffic Information)" on page 49.

#### Energy

The <u>Energy</u> symbol can indicate the following states of the integrated battery:

- The device is being supplied by an external power source. The battery is fully charged.
- The device is being supplied by an external power source. The battery is being charged.
- The device is being supplied by its internal battery. The battery charge is sufficient.
- The device is being supplied by its internal battery. The battery charge is low.

#### Bluetooth / Phone

The **NAVIGON 81xx** has an integrated Bluetooth hands-free module. This enables you to use the device as a hands-free kit for a mobile phone with Bluetooth capability.

The LED on the bottom of the **NAVIGON 81xx** shines with a blue light when the Bluetooth function is activated. For more details refer to chapter "Handsfree Module" on page 51.

The <u>Phone</u> icon can display the following states of the hands-free module:

No Bluetooth (No symbol): The Bluetooth function is deactivated.

**Not connected** (red mobile phone): The *NAVIGON 81xx* has no Bluetooth connection to another device.

**Connected** (white mobile phone): The **NAVIGON 81xx** is connected to a mobile phone and can be used as a hands-free car kit.

Call in Progress (green mobile phone): The hands-free module of the *NAVIGON 81xx* is being used at the moment for a call.

#### **FM Transmitter**

The **NAVIGON 81xx** has an integrated FM transmitter. This means that you can listen to all audio outputs via the car radio's loudspeakers. This applies to the navigation instructions, music from the MP3 player and phone calls with the hands-free module.

The <u>FM Transmitter</u> icon can indicate the following states of the integrated battery:

No Signal (No symbol): The FM transmitter is deactivated.

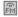

E

**FM Transmitter**: The FM transmitter is activated. You can listen to audio outputs from the device via the car radio. To do so, you must set the radio to the frequency of the FM transmitter and the **NAVIGON 81xx** must not be too far from the vehicle's antenna.

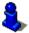

For details of the FM transmitter's functions refer to chapter "FM Transmitter" on page 63.

#### Muting

The <u>Muting</u> icon is visible only in the navigation application. It can indicate the following states:

No symbol: The navigation application is not muted.

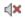

**Muting**: The navigation application is muted. If the device is navigating at the moment, you will not hear any driving instructions.

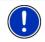

**Note:** This icon indicates only the muted state of the navigation instructions. It says nothing about the MP3 player or the hands-free system.

# 5.3 Software keyboard

A software keyboard appears on the screen when text entries are necessary.

All entries can be made on the software keyboard using your fingertips. Only capital letters can be entered.

When entering town or street names you need not enter any special characters or umlauts. The navigation system fills in these characters for you automatically. If, for example, you are searching for "Würzburg", then simply enter "WURZBURG". Special characters may be helpful however when naming saved destinations and routes.

#### 5.3.1 Special keys

inserts a space.

deletes the character in front of the cursor.

123 opens the keyboard with numerals.

#### Latin, Cyrillic and Greek alphabet

ABC opens the keyboard with the Latin alphabet.

A6B opens the keyboard with the Cyrillic alphabet.

ABC opens the keyboard with the Greek alphabet.

When you want to enter addresses, names or special destinations, the keyboard with the alphabet for the country in question will open automatically.

When you want to save a destination to Favourites or when you enter a special destination category or a country, the keyboard with the alphabet of the user interface will open automatically.

You can also switch from the Cyrillic or Greek keyboard to the Latin keyboard. Many addresses can then also be entered as transliterations or in the language of the user interface.

Example: The language of the user interface is English. You want to navigate to Moscow. You have the following options:

- "Москва" (Cyrillic)
- "Moskva" (transliterated)
- "Moscow" (English).

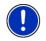

**Note:** Street names and place names can be entered only in the language of the user interface if that is how they exist in the map's database.

#### Umlauts, accents and other letters

Another keyboard with special characters is available for each alphabet.

SYM opens the keyboard with Latin special characters.

ЁЙЪ opens the keyboard with Cyrillic special characters.

AlΩ opens the keyboard with Greek special characters.

As soon as you have entered a special character the letter keyboard reappears.

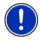

**Note:** The Cyrillic alphabet has more letters than places available on the Cyrillic keyboard. The missing letters are included on the keyboard with Cyrillic special characters.

#### 5.3.2 Entering data

Often, lists appear from which you can select an entry. This is the case, for example, when you enter the name of a town.

As soon as you enter the first letter, the largest city in the given country that begins with this letter appears.

As soon as you enter the second letter, a list appears with all locations that begin with the letters entered.

If you enter additional letters, the list adapts to your entries. It only contains entries that begin with the text that has been entered or contain the text in the name. The more letters you enter, the shorter the list will become.

You can use the <u>(Up</u>) button and the <u>(Down</u>) button to move through the list.

To accept an entry from the list, simply tap on it.

The list closes as soon as you have accepted an entry.

## 5.4 Options

Some windows offer options that lead to more functions.

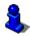

For details of all the options available refer to the following chapters:

"Options in the Start window" on page 16

"Options in the navigation application" on page 38

# 5.5 Menus

Some buttons have menus which open when activated.

Tap on a menu point to execute its function.

If you would like to quit the options list without selecting a function, tap on the button you used to open the menu.

# 6 Navigation

Use the navigation system at your own risk.

⚠

Caution! Be sure to refer to all the safety information in chapter "Important safety information" on page 9.

#### Impaired GPS reception

If GPS reception is impaired, navigation will be interrupted. The navigation application remains in the foreground.

As soon as GPS reception is restored, the navigation system calculates any change of position which has occurred in the meantime. You can then simply continue navigation.

#### Arriving at your destination

When you have reached your selected destination, a message to this effect will be displayed.

Only your current position (orange arrow) will now be shown on the map.

## 6.1 Starting the navigation application

You have switched on the navigation device and, if necessary, entered the password. The **START** window is open.

1. Tap on Navigation.

The navigation application will be started. When you start the navigation application for the first time, the following message will appear:

"Please note that the road traffic regulations are prior to the instructions of the navigation system. Please do not operate the device while driving."

 After you have read and fully understood the message, tap on <u>OK</u>. If you do not accept the content of the message, tap on <u>Cancel</u> in order to exit the navigation application.

The **NAVIGATION** window is opened. From here you can access all the functions of the navigation application.

- Tap on (Music) in order to move the MP3 player into the foreground.
- Tap on (Phone) in order to move the hands-free module into the foreground.
- Tap on (Back) in order to move the START window back into the foreground.

#### Initialising the GPS receiver

As soon as the navigation device has been switched on, initialisation of the GPS receiver will begin.

The integrated GPS receiver is not initialised for the first time until the navigation application is started for the first time. It can take up to 20 minutes to initialise the GPS receiver for the first time.

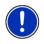

**Note:** If the <u>GPS</u> icon indicates **GPS Ready** after far less than 20 minutes, it is advisable to leave the navigation device switched on for at least another 15 minutes in order to ensure reliable operation of the receiver.

Each time you switch on the navigation device after this, GPS reception will start within a short time.

If the navigation device has not been switched on for more than a week, it can take up to 10 minutes to re-initialise the receiver.

In the top right hand corner of the display, you will see the <u>GPS</u> icon. As soon as data from at least 3 satellites is received, the icon will change

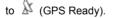

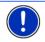

**Note:** Initialisation takes the least time if you do not start driving until the initialisation has finished.

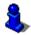

For more details about the <u>GPS</u> icon refer to chapter "GPS" on page 18.

#### Returning to the Navigation window

The **NAVIGATION** window opens when the navigation application is started.

If another window of the navigation application is open, tap on (<u>Back</u>). This will return you to the window you came from.

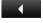

Tap on (Back) repeatedly until the Navigation window is opened.

# 6.2 Specifying a destination

Under <u>New Destination</u> you can enter destinations to which you have not yet navigated or which you have not saved.

You can enter an address here, select a special destination, or select a destination from the quick search function.

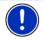

**Note:** The first time that you want to enter a new destination you will be asked to select the country in which your destination is situated.

Under <u>My Destinations</u> the **NAVIGON 81xx** provides the following lists of destinations and addresses for you to select from:

- LAST DESTINATIONS: destinations to which you have navigated on a previous occasion.
- FAVOURITES: all destinations that you have saved in the NAVIGON 81xx.
- CONTACTS: all destinations which you have imported from Microsoft Outlook.

#### 6.2.1 Specifying the country in which the destination is situated

Above the entry boxes in the **ADDRESS**, **POI IN A TOWN** and **POI NATIONWIDE** windows is the <u>Country</u> button. It shows the country code of the country from which you can currently enter navigation destinations.

If your destination is in a different country, then proceed as follows:

1. Tap on the <u>Country</u> button.

The COVERED COUNTRIES list opens.

2. Tap on the country in which your destination lies.

The COVERED COUNTRIES list closes.

The country code of the destination country will appear on the button.

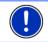

**Note:** The selection list contains only those countries whose maps are on the SD card.

#### 6.2.2 Entering an address

1. In the **NAVIGATION** window, tap on <u>New Destination</u> > <u>Enter an</u> <u>Address</u>.

If you want to enter an address in a country in which normally the street comes first (e.g. the USA, Canada, Australia, South Africa...), then the **INPUT SEQUENCE** menu will open.

1a Select whether you would like to enter the street first and then the location (<u>Street First</u>), or first the location and then the street (<u>City</u> <u>First</u>).

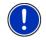

**Note:** The following description is based on <u>City First</u> as the order for entering the address.

The ADDRESS window opens.

- 2. Enter the name or the postal code of the destination town.
- 3. Enter the name of the destination street.
- 4. Enter the house number. If you do not know the number of the house, then leave this box empty.

If you do not know the house number but know the name of a nearby side street, then tap on the <u>Cross Street</u> box and enter the name of this street. The navigation system will calculate a route to the intersection of the streets you have entered.

Note: It is not necessary to enter all the address details.

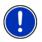

If you specify the town only, the navigation system will calculate a route to the town centre.

If you specify only the town and street without specifying a house number or cross street, the navigation system will calculate the best route to this street.

5. Tap on Start Navigation.

Sometimes the destination cannot be found exactly because, for example, the entered combination of place and street name exists several times.

In this case a window will open with a list of all the addresses matching your entry plus additional information.

If the entered house number is not included on the map, the window will show an address with the house number closest to the one entered.

Tap on the address to which you want to navigate.

The map opens in  $\ensuremath{\textbf{Preview}}$  mode. The destination is indicated on the map.

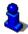

For details of how to start navigation refer to chapter "Starting navigation" on page 33.

#### 6.2.3 Selecting the destination address by voice command

It is particularly convenient to select the destination address by voice command.

1. In the NAVIGATION window, tap on Voice Command.

The VOICE COMMAND window opens.

Indicated at the top is the country from which you can select addresses.

 Tap on the country if your destination address is situated in a different country. Then follow the instructions given by the navigation system.

You will be asked for the address data in this order: City > Street > House number.

2. Follow the instructions given by the navigation system.

When you have finished entering the address, the map will open in **Preview** mode. The destination is indicated on the map.

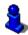

For details of how to start navigation refer to chapter "Starting navigation" on page 33.

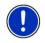

**Note:** The **Voice Command** function is not available for every language. In the languages for which this function is not available, the <u>Voice Command</u> button is replaced by the <u>Show Map</u> button.

#### 6.2.4 Points of interest

Points of interest, also called POI (**P**oints **Of** Interest) for short, are useful addresses that are catalogued according to particular criteria.

Special destinations include ports, airports, restaurants, hotels, petrol stations, public buildings, doctor's surgeries, hospitals, shopping centres, etc.

POI can be represented on the map by symbols. Tap in the **NAVIGATION** window on <u>Options</u> > <u>Settings</u> > <u>POI</u> in order to select the categories you want to appear on the map.

#### **POI nearby**

POI nearby are special destinations located within a certain radius of your current location. This means you can always find the nearest petrol station for example, no matter where you are.

Note: GPS reception must be good enough for determining your

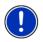

position. Check the & (GPS Ready) icon to see whether GPS reception is good enough.

For details refer to chapter "Initialising the GPS receiver" on page 24.

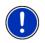

**Note:** The Direct Access section offers 3 categories of POI from the current vicinity which can be searched for quickly and without additional entry.

For details refer to chapter "Direct access to POI" on page 29.

1. Tap in the **NAVIGATION** window on <u>New Destination</u> > <u>Search for</u> <u>POI</u> > <u>Nearby</u>.

The POI NEARBY window opens.

- Select a category from which you would like to find a POI. If sub-categories exist for the category you have selected, the <u>Sub</u> <u>Category</u> list opens.
- Select the sub-category from which you would like to select a POI. The <u>Name of the Destination</u> list opens. It contains the nearest POI in the specified category, sorted by distance.
- 4. Tap on the name of the destination.
- 5. Tap on Start Navigation.

Sometimes the destination cannot be found exactly because, for example, several restaurants with the same name exist.

In this case a window opens with all the destinations matching your entry plus additional information.

► Tap on the destination to which you would like to navigate.

The map opens in  $\ensuremath{\text{Preview}}$  mode. The destination is indicated on the map.

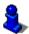

For details of how to start navigation refer to chapter "Starting navigation" on page 33.

#### POI of nationwide significance

POI of nationwide significance are airports, sights, national monuments, large ports etc. This way you can find well-known places of interest even if you don't know the name of their location.

1. In the **NAVIGATION** window, tap on <u>New Destination</u> > <u>Search for</u> <u>POI</u> > <u>Nationwide</u>.

The POI NATIONWIDE window opens.

2. Select a category from which you would like to find a POI.

The <u>Name of the Destination</u> list opens. It contains the POI from the selected category, sorted alphabetically.

- 3. If the list is very long, you can shorten it by entering a few letters of the destination.
- 4. Tap on the name of the destination.
- 5. Tap on Start Navigation.

The map opens in **Preview** mode. The destination is indicated on the map.

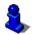

For details of how to start navigation refer to chapter "Starting navigation" on page 33.

#### POI in a particular location

POI in a particular location can be useful when navigating in an unfamiliar town.

 In the NAVIGATION window, tap on <u>New Destination</u> > <u>Search for</u> <u>POI</u> > in a Town.

The POI IN A TOWN window opens.

- 2. Enter the name or the postal code of the destination town.
- Select a category from which you would like to find a POI. If sub-categories exist for the category you have selected, the <u>Sub</u> <u>Category</u> list opens.
- Select the sub-category from which you would like to select a POI. The <u>Name of the Destination</u> list opens. It contains POI from the specified category, sorted alphabetically.
- 5. Tap on the name of the destination.
- 6. Tap on Start Navigation.

Sometimes the destination cannot be found exactly because, for example, several restaurants with the same name exist.

In this case a window opens with all the destinations matching your entry plus additional information.

► Tap on the destination to which you would like to navigate.

The map opens in  $\ensuremath{\textbf{Preview}}$  mode. The destination is indicated on the map.

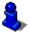

For details of how to start navigation refer to chapter "Starting navigation" on page 33.

#### **Direct access to POI**

The direct access area contains 3 categories of POI. Destinations in your vicinity that correspond to one of these categories can be viewed here quickly and without further entry.

 Tap in the NAVIGATION window on <u>Options</u> > <u>Settings</u> > <u>POI</u> in order to select the categories for direct access.

Note: GPS reception must be good enough for determining your

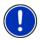

position. Check the  $\overset{\mbox{\footnotesize M}}{\longrightarrow}$  (GPS Ready) icon to see whether GPS reception is good enough.

For details refer to chapter "Initialising the GPS receiver" on page 24.

1. In the **NAVIGATION** window, tap on <u>New Destination</u>. The **New DESTINATION** menu opens. In the <u>Direct Access</u> area you are shown the icons of those POI catgeories that are available by direct access.

- Tap on the category from which you would like to select a POI. The <u>Name of the Destination</u> list opens. It contains the nearest POI in the specified category, sorted by distance.
- Tap on the name of the destination. The map opens in **Preview** mode. The destination is indicated on the map.

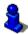

For details of how to start navigation refer to chapter "Starting navigation" on page 33.

#### 6.2.5 Information about the destination

For many destinations that you specify, there will be further information available, stored in the navigation system's database.

There is, for example, a telephone number available for many restaurants. You can then call the restaurant to reserve a table, for example.

One of the destination entry windows described above is open.

► Tap on iq (Destination Info).

The **DESTINATION INFO** window opens. It contains all the information about the specified destination that is stored in the navigation system's database.

- ► Tap on <u>Cancel</u> in order to close the **DESTINATION INFO** window again.
- Tap on <a>[Show on Map]</a>) in order to see the destination on the map.
- Tap on <a>[Call</a>)
  in order to call the number indicated.

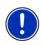

**Note:** The <u>Call</u> function is only available when the **NAVIGON 81xx** is connected via Bluetooth to a mobile phone.

For details of how to connect to a mobile phone refer to chapter "Connecting to a telephone" on page 52.

#### 6.2.6 Last Destinations

**NAVIGON 81xx** saves the last 12 destinations to which you have navigated in the **LAST DESTINATIONS** list.

- 1. In the **NAVIGATION** window, tap on <u>My Destinations</u> > <u>Last</u> <u>Destinations</u>.
- 2. Tap on the destination to which you would like to navigate.

3. Tap on Start Navigation.

The map opens in **Preview** mode. The destination is indicated on the map.

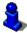

For details of how to start navigation refer to chapter "Starting navigation" on page 33.

#### 6.2.7 Favourites

Destinations to which you want to travel often can be saved in the **FAVOURITES** list.

In the FAVOURITES list you can save up to 500 destinations.

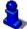

Information on how to save a destination can be found in chapter "Saving destinations" on page 34.

- 1. In the NAVIGATION window, tap on <u>My Destinations</u> > <u>Favourites</u>.
- 2. Tap on the destination to which you would like to navigate.
- 3. Tap on Start Navigation.

The map opens in **Preview** mode. The destination is indicated on the map.

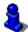

For details of how to start navigation refer to chapter "Starting navigation" on page 33.

#### 6.2.8 Contacts

Using the **NAVIGON Sync** program from the CD provided you can export to you navigation system any contact addresses which you have saved in Microsoft Outlook on your computer.

Contacts which have been saved with several addresses will appear once with each address in the **CONTACTS** list.

- In the NAVIGATION window, tap on <u>My Destinations</u> > <u>Contacts</u>.
- 2. Tap on the address to which you want to navigate.
- 3. Tap on Start Navigation.

The map opens in **Preview** mode. The destination is indicated on the map.

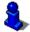

For details of how to start navigation refer to chapter "Starting navigation" on page 33.

#### 6.2.9 Navigating home

In **NAVIGON 81xx** you can save an address as your home address. You can navigate to your home address at anytime by activating a single button.

The first time you tap on <u>Take Me Home</u> you will be asked to enter your address.

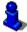

Further information about entering your home address can be found in chapter "Defining a destination as home address" on page 34.

▶ In the NAVIGATION window, tap on <u>Take Me Home</u>.

If you have not yet entered your home address, a dialog box will notify you of this.

Navigation starts. The route profile used for the previous navigation will be applied.

#### 6.2.10 Selecting destinations on the map

You may select a destination directly on the map. This is a quick way to select towns, streets and POI.

- 1. In the **NAVIGATION** window, tap on <u>Options</u> > <u>Show Map</u>.
- 2. Tap on (Destination search)

The map opens in **Destination search** mode.

3. Tap on the point to which you want to navigate.

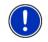

**Note:** Please refer to chapter "Map in Destination search mode" on page 45 for detailed information on how to change the map view so that your destination is easily seen.

The destination that you have selected appears under the cross hairs.

The geographical coordinates of the destination and the corresponding address are shown in the bottom third of the screen.

4. Tap on <u>(OK</u>).

The **DESTINATION ON MAP** window opens. The detailed address data of the selected destination is displayed in the upper left-hand corner.

5. Tap Take Me There.

The map opens in **Preview** mode. The destination is indicated on the map.

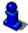

For details of how to start navigation refer to chapter "Starting navigation" on page 33.

#### 6.2.11 Starting navigation

The map is open in **Preview** mode.

The navigation destination is depicted by a small flag. The route and the estimated trip time are indicated.

#### **Route Profile**

The route is calculated on the basis of a route profile.

If you want to view or change the route profile, tap Route Profile.

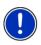

**Note:** If you change the route profile, the changes will also apply to future navigations.

For information about individual route profile settings tap on the related

1 button (Help).

#### Turn-by-Turn List

If you want to see detailed directions for the route, tap on <u>Options</u> > <u>Turn-by-Turn List</u>.

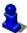

For details of the functions in the **TURN-BY-TURN LIST** window refer to chapter "Turn-by-Turn List" on page 48.

#### Start Navigation

► Tap on <u>Start Navigation</u> or simply start driving.

#### No GPS reception

If GPS signal reception is not good enough, the following message will appear: "GPS reception is currently not sufficient. Navigation starts automatically as soon as GPS reception is OK again."

You have the following options:

- Wait. As soon as GPS reception is good enough for determining your position, the route will be recalculated and navigation will begin.
- Tap on <u>Cancel</u>. The window in which you entered your destination will open again. Your destination is saved in the LAST DESTINATIONS list.
- Tap on <u>Demo</u>. The route will be calculated using the centre of the destination location as starting point. Navigation will then be simulated on this route.

Tap on (Back) in order to terminate the demonstration.

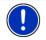

Note: The <u>Demo</u> button is not available if you selected the destination on the map.

# 6.3 Managing destinations

Every destination you enter and destinations from the LAST DESTINATIONS and CONTACTS lists can be saved in the FAVOURITES list. This makes sense if you frequently navigate to a particular destination.

#### 6.3.1 Saving destinations

- Enter a destination. (Refer to "Entering an address" on page 25 or to "Points of interest" on page 27). Do not tap the <u>Start Navigation</u> button!
- 2. Tap on <u>Options</u> > <u>Save Destination</u>.

- OR –

- Select a destination from the LAST DESTINATIONS list or from the CONTACTS list. (Refer to "Last Destinations" on page 30 or to "Contacts" on page 31). Do not tap the <u>Start Navigation</u> button!
- 2. Tap on <u>Options</u> > <u>Save as Favourite</u>.
- 3. Enter a name for the destination.
- If you want to define the destination as your home address, tap on
  (Toggle) so that the value Yes is highlighted in white.
- 5. Tap on <u>Save</u>.

#### 6.3.2 Defining a destination as home address

One destination from the **FAVOURITES** list can be defined as your home address.

Then you can always start navigation to this destination very quickly by tapping in the **NAVIGATION** window on <u>Take Me Home</u>.

- Select the destination which you want to define as your home address from the FAVOURITES list. (Refer to "Favourites" on page 31)
- 2. Tap on Options > Home Address.

The selected destination has now been saved as your home address. Your home address now appears in the **FAVOURITES** list marked by a house symbol.

# 6.4 Multi-leg routes

It is possible to plan routes without GPS reception, for example in the comfort of your home. Planned routes can be saved for later use.

This allows you to plan as many routes as you like, for example for your holidays.

- In the NAVIGATION window, tap on <u>Options</u>. The options list opens.
- 2. Tap on the Route Planning option.

The ROUTE PLANNING window opens.

#### 6.4.1 Entering the starting point

The starting point of a route is the point at which you want to begin your trip. This is not necessarily the current location. If you are planning a route for your holidays at home, you could, for example, enter your hotel as the starting point.

The starting point is only important if you want to see a planned route on the map but currently have no GPS reception, or if you are not currently at the planned starting point. This is why your selected starting point has the flow number "0".

As soon as you start navigation, your current location will be used as the starting point for the route calculation.

The first leg of the route is therefore the journey to the route point with flow number "1".

1. Tap on the Specify Starting Point box.

The STARTING POINT menu opens.

If you want to enter your current location as the starting point:

2. Tap on the <u>Current Position</u> menu item.

If you want to enter a different starting point:

- 2. Tap on the corresponding button.
- 3. Enter the starting point. (Refer to the corresponding section of chapter "Specifying a destination" on page 25 ff.)
- 4. Tap on Set Starting Point.

The selected starting point will now be displayed next to the  $\underline{0}$  button (Starting Point).

#### Changing the starting point

Tap on the <u>Specify Starting Point</u> box.

The **STARTING POINT** menu opens. You can now enter a different starting point. Proceed as described above.

#### 6.4.2 Entering route points

The route points of a route are the destinations that you want to navigate to.

The flow number for each route point is indicated on a button in front of it.

- 1. Tap on the <u>Add Route Point</u> box. The **ROUTE POINT** menu opens.
- 2. Tap on the button for how you want to enter the destination.
- 3. Enter the route point. (Refer to the corresponding section of chapter "Specifying a destination" on page 25 ff.)
- 4. Tap on Add.

The selected route point is now shown next to its flow number.

Repeat these steps for each destination that you want to add to your route.

#### 6.4.3 Editing route points

Route points can be deleted from a route. The order of the route points can be changed as you wish.

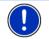

**Note:** The start point (flow number "0") can be neither moved nor deleted.

► Tap on the route point that you want to edit.

The context menu contains the following buttons:

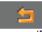

Route Point Up: Moves the selected route point further to the front. (Example: route point 2 becomes route point 1).

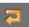

Route Point Down: Moves the selected route point further to the back. (Example: route point 2 becomes route point 3).

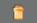

<u>Delete</u>: Deletes the selected route point. A dialog window prompts you to confirm deletion.

#### 6.4.4 Managing routes

You can save each planned route under a particular name.

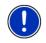

**Note:** Only the start point and route points will be saved, not the calculated route. When you load a saved route, it must be recalculated before navigation can start.

You can load, rename or delete stored routes.

#### Saving routes

The **ROUTE PLANNING** window is open. You have entered the starting point and at least one route point.

- 1. Tap on <u>Options</u> > <u>Save Route</u>.
- 2. Enter a name for the route.
- 3. Tap on Save.

The route is now saved to the  $\ensuremath{\mathsf{Saved}}\xspace \ensuremath{\mathsf{Routes}}\xspace$  list. The dialog window closes.

# Loading routes

- 1. Tap on Options > Saved Routes.
- 2. Tap on the route that you want to load.
- 3. Tap on Load Route.

The **ROUTE PLANNING** window opens. The starting point and the route points of the loaded route have been entered.

# 6.4.5 Calculating and displaying routes

It is possible to calculate and display a planned route on the map even without GPS reception in order to get an impression of the journey.

The **ROUTE PLANNING** window is open. The starting point and at least one route point have been entered.

1. Tap on Show Route.

The map opens in **Preview** mode.

The starting point and the route points are marked by flags. The distance and the estimated trip time is given for each leg of the route. The same data are also displayed for the entire route.

# 6.4.6 Simulating routes

It is also possible simply to simulate navigation on a planned route.

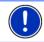

Note: GPS reception is not necessary for simulation.

If you have planned a multi-leg route, only the first leg will be simulated.

You have calculated and displayed a route.

Tap on <u>Options</u> > <u>Simulation</u>.

The route will be recalculated for simulation purposes. Simulation starts when calculation has finished.

# Stopping simulation

You can stop simulation at any time.

► Tap on (Back).

The ROUTE PLANNING window opens.

### 6.4.7 Starting navigation

You have calculated and displayed a route.

#### **Route Profile**

The route is calculated on the basis of a route profile.

If you want to view or change the route profile, tap on Route Profile.

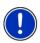

**Note:** If you change the route profile, the changes will also apply to future navigations.

Information about individual route profile settings can be obtained by

tapping the related *i* (Help) button.

## Turn-by-Turn List

If you want to see detailed directions for the route, tap on <u>Options</u> > <u>Turn-by-Turn List</u>.

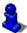

For details of the functions in the **TURN-BY-TURN LIST** window refer to chapter "Turn-by-Turn List" on page 48.

# Start Navigation

Tap on <u>Start Navigation</u> or simply start driving.

#### No GPS reception

If GPS signal reception is not good enough, the following message will appear: "GPS reception is currently not sufficient. Navigation starts automatically as soon as GPS reception is OK again."

You have the following options:

- Wait. As soon as GPS reception is good enough for determining your position, the route will be recalculated and navigation will begin.
- ► Tap on Cancel. The NAVIGATION window opens.

# 6.5 Options in the navigation application

Some windows offer options that lead to more functions.

- Tap on <u>Options</u> to open the options list.
- ► Tap on the option you would like to use.
- If you would like to quit the options list without selecting an option, tap on the <u>Options</u> button again.

<u>Add to Route</u>: Opens the route planning. The selected address will be entered as the starting point of a new route.

For more details refer to chapter "Multi-leg routes" on page 34.

- Delete All: Deletes all destinations in the list (LAST DESTINATIONS list or FAVOURITES list, depending on where you opened the options). The list is then empty. A dialog box prompts you to confirm deletion.
- <u>Delete</u>: Deletes the selected destination from the LAST DESTINATIONS or FAVOURITES list or the selected route from the SAVED ROUTES list. A dialog box prompts you to confirm deletion.
- Emergency Services: Opens a window in which your current location is indicated. If the *NAVIGON 81xx* is connected to a mobile phone, you can have yourself connected directly to the emergency hotline.

For information about connecting to a mobile phone refer to chapter "Handsfree Module" on page 51.

<u>GPS Status</u>: Opens the **GPS Status** window. Here you can see details regarding GPS reception. You can also save the data of your current location.

For details refer to chapter "GPS Status, saving the current location" on page 47.

- <u>Home Address</u>: Saves the selected destination as your home address. You can then always start navigation to this destination very quickly by tapping in the **NAVIGATION** window on <u>Take Me Home</u>.
- <u>New Route</u>: Deletes the starting point and all route points from the **ROUTE PLANNING** window so that you can plan a new route.

If necessary, save the previously planned route!

- <u>Rename</u>: Opens a window in which you can change the name for the selected destination or route.
- Route Planning: Opens the **ROUTE PLANNING** window. Here you can plan routes, manage planned routes and start navigation on a planned route. For more details refer to chapter "Multi-leg routes" on page 34.
- <u>Route Profile</u>: Opens the **ROUTE PROFILE** window. Here you can view the options for route planning and, if necessary, change them.

Save as Favourite: Saves the selected destination to the FAVOURITES list.

For more details refer to chapter "Saving destinations" on page 34.

Save Destination: Saves the selected address in the FAVOURITES list.

For more details refer to chapter "Saving destinations" on page 34.

<u>Save Route</u>: Opens a window in which you can save the planned route under a specific name.

For more details refer to chapter "Saving routes" on page 37.

- Saved Routes: Opens a dialog window into which you can load a saved route.
- <u>Settings</u>: Opens the **SETTINGS** window. Here you can configure the navigation system.

For details refer to chapter "Configuring the NAVIGON 81xx" on page 50.

<u>Show Map</u>: Opens the map in **Destination search** mode. Here you can select your navigation destination directly on the map.

For details refer to chapter "Selecting destinations on the map" on page 32.

Show on Map: Shows the selected address on the map.

- Simulation: Simulates a navigation on the route indicated. This simulation can be performed without GPS reception. On multi-leg routes, only the first leg is simulated.
- <u>Traffic</u>: Opens the **TRAFFIC INFORMATION** window in which pending reports are listed.

For more details refer to chapter "TMC (Traffic Information)" on page 49.

<u>Turn-by-Turn List</u>: Shows detailed directions for the route, including all points at which you must turn.

For details of the functions in the **TURN-BY-TURN LIST** window refer to chapter "Turn-by-Turn List" on page 48.

# 6.6 Working with the map

#### 6.6.1 Maps

Each country has its own navigation map. However, seamless navigation over several maps on one continent is possible if a continuous route can be planned on the maps saved.

Even if maps from several continents are saved on the memory card in your navigation device, the **NAVIGON 81xx** can only ever work with maps from one continent.

Tap in the **NAVIGATION** window on <u>Options</u> > <u>Settings</u> > <u>Current Map</u> in order to see which maps are currently in use. Here you can also select a different continent if the memory card in the navigation device contains any maps of countries on other continents.

# 6.6.2 Map in Preview mode

You have entered a destination and tapped on <u>Start Navigation</u>. - OR –

You have planned or loaded a route and tapped on <u>Show Route</u>. The map opens in **Preview** mode. The entire route is visible.

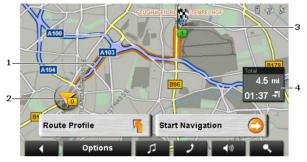

1 The route is highlighted in orange.

2 Your current position is indicated (orange arrow).

If you display a planned or loaded route and the specified starting point is not your current location, then it is possible that your current position will not be shown on the preview.

3 The destination is marked with a little flag.

If you display a planned or loaded route, the starting point and each route point will be marked with a little flag.

4 You will see the total distance for the route in a small info box, together with the estimated trip time and the estimated time of arrival.

You can select to show or hide this information in <u>Options</u> > <u>Settings</u> > <u>Basic Settings</u>.

If you display a multi-leg route, you will see this information for each leg.

- ► Tap on <u>Route Profile</u> in order to view and, if required, change the settings which form the basis for the route planning.
- ► Tap on <u>Start Navigation</u> to start the trip.

If you display a planned or loaded route, the route may be recalculated. The starting point for the calculation will now be your current location. You will first be guided to the first route point entered.

 Tap on <u>Options</u> > <u>Turn-by-Turn List</u> to view detailed directions for the route. (Refer to "Turn-by-Turn List" on page 48)  Tap (Destination search) to view the map in Destination search mode. (Refer to "Map in Destination search mode" on page 45)

#### 6.6.3 Map in Navigation mode

After the route was shown in **Preview** mode, navigation was started. The map opens in **Navigation** mode.

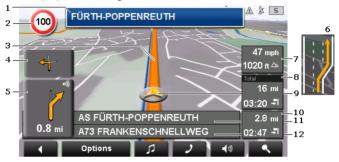

- 1 Here you can see the signposting which you must follow.
- 2 Here you can see any speed limits which are in force.
- 3 The route is highlighted in orange.
- 4 When two manoeuvres need to be executed in quick succession, the small arrow box indicates the second manoeuvre to be executed.
- 5 The large arrow box shows a schematic depiction of the next junction at which you must make a turn. The distance remaining to this junction is indicated underneath.

As you get closer to the junction you will see a spot diagram in addition to the distance:

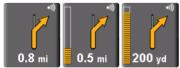

The nearer you get to the junction, the more yellow spots are displayed.

If you don't have to change direction for a long time, you will see only a straight arrow. The distance you must continue straight on is indicated underneath the arrow.

- ▶ Tap on the large arrow box to hear current route instructions.
- 6 Ahead of many junctions the information from 7 and 8 is hidden. Instead you are shown which lanes lead to your destination.

- 7 The height above sea level and the current speed are displayed here.
- 8 The distance remaining to the destination, the estimated duration of the trip and the estimated time of arrival can be seen in the **Total** box.
- 9 Your current position is indicated on the map (orange arrow). The section of the map displayed changes continually so that your current position is always in view on the map.
- 10 If you are navigating a multi-leg route, you will see the remaining distance to the next interim destination, the estimated duration of the trip and the estimated time of arrival in the **Next** box.
- 11 The name of the next stretch of road that you must travel on is displayed in the upper street box.
- 12 The name of the stretch of road that you are currently travelling on is displayed in the lower street box.

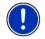

**Note:** The displays of many of the above mentioned areas can be configured in <u>Options</u> > <u>Settings</u> > <u>Basic Settings</u>. Some displays will only function if the required information is available on the map.

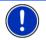

**Note:** If you tap on the large arrow box, the current route instruction will be repeated.

- Tap on <u>Options</u> > <u>Turn-by-Turn List</u> to view detailed directions for the route. (Refer to "Turn-by-Turn List" on page 48)
- Tap on (Destination search) in order to view the map in Destination search mode. (Refer to "Map in Destination search mode" on page 45)

# Volume

The volume of the spoken driving instructions can be adjusted during navigation.

1. Tap on (Volume).

The volume bar opens. It contains three buttons for adjusting the volume.

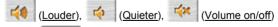

 Tap on (Volume) again or wait a few seconds. The volume bar closes.

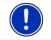

**Note:** The volume can be controlled likewise with the keys of the navigation device. (See "Volume" on page 17)

#### **Quitting navigation**

Tap on [Back] in order to quit navigation. A dialog box will prompt you to confirm.

#### Functions of the map in Navigation mode

When the map is open in **Navigation** mode and you tap on any point on the map, buttons with various functions will appear.

- <u>2D/3D</u>: Changes between 2D and 3D mode. The icon indicates the current mode.
- <u>Day/Night</u>: Changes between "Day" and "Night" display modes. The icon indicates the currently selected mode.
- Interim Destination: Opens the menu for entering an interim destination.

The navigation system will first guide you to this interim destination. Afterwards you can continue navigating to your original destination.

- Skip Route Point: Tap on this button to omit the next route point. This button is active only when at least 2 route points still lie ahead of you. (See "Multi-leg routes" on page 34)
- <u>Block:</u> Tap on this button in order to block a section of the route that lies in front of you, i.e. to recalculate the route in order to avoid this section, e.g. if you have heard on the radio of a traffic jam affecting this section.

Tap on this button again to remove the block.

<u>POI on Your Route</u>: Tap on this button to display POI on your route. This way you can quickly find out, for example, how far it is to the nearest services. A destination shown here can be added as an interim

destination by tapping the O (Interim Destination) button to the right of its entry in the list.

#### 6.6.4 Reality View

The map switches to **Reality View** mode when you approach one of the following points while driving on the motorway:

- a motorway junction
- a three-leg motorway junction
- the exit you must take to leave the motorway

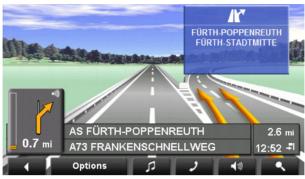

The **Reality View** mode shows with greater clarity the signposting and lanes you must follow.

This display does not change until you have passed the spot indicated. The map will then change back to **Navigation** mode.

If you want to change to Navigation mode before you have passed the junction, just tap on any point on the map.

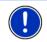

**Note: Reality View** is not available for all motorway junctions and three-leg motorway junctions. Availability is dependent on the map data in use.

# 6.6.5 Map in Destination search mode

The map is always in **Destination search** mode when the cross hairs can be seen. Indicated in the address box are the coordinates and, where applicable, the name of the street under the cross hairs.

When you are driving, the map does not change. It is always orientated with north at the top.

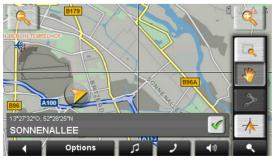

Zoom Out: The map section shown becomes larger, but you will see fewer details.

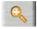

Zoom In: The map section becomes smaller, but you will see more details.

<u>Zoom Mode</u>: When this button is active you can mark out a section of the map with the stylus or your finger.

Mark out the section from upper left to bottom right to zoom in until the section fills the screen.

Mark out the map section from bottom right to top left to zoom out.

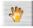

<u>Pan Mode</u>: When this button is active you can change the section of map displayed with the stylus or your finger. Simply drag the map in the desired direction.

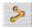

Entire Route: Zooms the map so that the entire route is visible.

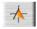

<u>Current Position</u>: Selects the section of map displayed so that the current location is at the centre.

# **Operating in Destination search mode**

1. Tap on the point to which you want to navigate.

The destination that you have selected appears under the cross hairs.

The geographical coordinates of the destination and the corresponding address are shown in the bottom third of the screen.

Tap on <u>(OK</u>).

Buttons with various functions will be displayed.

<u>Take Me There</u>: Starts navigation to the selected point. If you are currently navigating, this route navigation will be cancelled.

Interim Destination: Sets the selected point as interim destination. The navigation system will first guide you to this interim destination. Afterwards you can continue your original navigation.

This function is only active during navigation.

<u>Set as Destination</u>: Adds the selected point to the route planning as the last point. Navigation will then continue to this point after you have reached the original destination or the other route points. The function is available only during navigation. Save: Opens the SAVE DESTINATION AS... window. You can enter a name under which the selected point will be saved in the FAVOURITES list.

For more details refer to chapter "Saving destinations" on page 34.

<u>Search Nearby</u>: Opens the **POI NEARBY** window. Here you can search for destinations near the selected point. (Refer to "POI nearby" page 27)

- Tap on <u>(Destination search)</u> in order to quit **Destination** search mode. You will be returned to the window from which you started this mode.
- Tap on (Back) in order to return to the Navigation window. If you are currently navigating, you will be prompted to confirm your decision to quit navigation.

# 6.7 Useful functions

## 6.7.1 Emergency Services

If you arrive at the scene of an accident or have an accident yourself, it may be necessary to phone the emergency hotline and give your current location.

Tap on <u>Options</u> > <u>Emergency Services</u>.

The **EMERGENCY SERVICES** window opens. If GPS reception is good enough, the address and the geographic cooordinates of your current location will be indicated.

If the **NAVIGON 81xx** is connected to a mobile phone, you can have yourself connected directly to the emergency hotline.

► Tap on the <u>Emergency Services</u> button (in red).

You will now be connected to the emergency hotline. If the connection fails, a dialog box will tell you which number to dial on your mobile phone in order to get through to the emergency hotline.

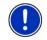

**Note:** In some countries you can get through to the emergency hotline with the number shown only if you use a mobile phone. Another number may be necessary for landline calls.

# 6.7.2 GPS Status, saving the current location

In the **GPS STATUS** window you will find an overview of the data the navigation system calculates from the GPS signals it receives.

The GPS status can be accessed from the options button in many windows.

► Tap on <u>Options</u> > <u>GPS Status</u>.

The current location can be saved in the FAVOURITES list.

1. Tap on Save Position.

The SAVE DESTINATION AS... dialog box opens.

- 2. Enter a name for the destination.
- 3. Select whether you want to save your current position as the home address.
- 4. Tap on Save.

#### 6.7.3 Turn-by-Turn List

You can display detailed directions of the calculated route before starting navigation or at any time during navigation. This list displays all of the driving instructions in table form.

The map is open in  $\ensuremath{\text{Preview}}$  mode,  $\ensuremath{\text{Navigation}}$  mode or  $\ensuremath{\text{Reality View}}$  mode.

► Tap on <u>Options</u> > <u>Turn-by-Turn List</u>.

The TURN-BY-TURN LIST window opens.

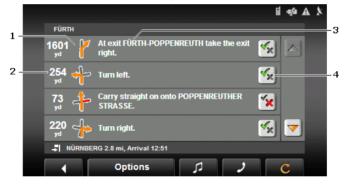

- 1 Schematic depiction of the next junction where you must make a turn.
- 2 Distance to this junction.
- 3 Route instruction and if available the name of the street into which you must turn.
- 4 Indicates whether you want to drive on the route section in question or not.

(<u>Allow</u>): The section in question is allowed on the route.

K (Forbid): The section in question is not allowed on the route.

#### **Blocking route sections**

1. Tap on the route sections that you do not want to travel on so that

the 🔀 (Forbid) symbol appears next to them.

2. Tap on C (<u>Modify Route</u>).

The navigation system calculates an alternative route avoiding the route sections selected. The new driving instructions are displayed in the **TURN-BY-TURN LIST** window.

3. Tap on (Back) in order to close the TURN-BY-TURN LIST window again.

## Removing blocks and using original routes

Section blocks can be removed at any time.

In the TURN-BY-TURN LIST window, tap on <u>Options</u> > <u>Calculate</u> <u>Original Route</u>.

# 6.7.4 TMC (Traffic Information)

The integrated TMC receiver enables the navigation system to make use of current traffic messaging. If necessary it can change your route dynamically, for example in order to avoid a traffic jam.

## **Displaying traffic information**

Current traffic information is available via the options button in many windows.

1. Tap on <u>Options</u> > <u>Traffic</u>.

The TRAFFIC INFORMATION window opens.

Above the list the <u>Traffic Information</u> button indicates the type of traffic information listed and how many messages of this type there are in the list.

2. Tap on <u>Traffic Information</u> in order to select which messages you want displayed.

For each traffic message in the list you are shown information about the location of the traffic obstruction and its type.

Tap on a message to display this information in detail.

The navigation system can <u>Detour</u> (<sup>2</sup>) or <u>Ignore</u> (<sup>1</sup>) congestion on the route. The button shows the active status.

- Tap on the button to select the alternative setting.
- ► Tap on (Back) in order to close the **TRAFFIC INFORMATION** window again.

# TMC Settings

▶ In the **TRAFFIC INFORMATION** window, tap on <u>Options</u> > <u>Traffic</u>.

In the **TRAFFIC INFORMATION** window you can set the TMC traffic station and configure whether the reception of a traffic message concerning your route should affect your route planning and if so how.

#### **Tuning Mode**

Tap on <u>Tuning Mode</u> and select a method for selecting the TMC radio station.

- <u>Automatic</u>: You can use the arrow buttons in the station area to select another station. The system will search for another station if reception becomes poor.
- <u>Hold station</u>: You can use the arrow keys in the station area to select another station. The system will search for the same station on a different frequency if the signal becomes poor.
- Hold frequency: You can use the arrow keys in the station area to select another frequency. The system will not search for another station if reception becomes poor.

#### **Recalculate Route**

Tap on <u>Recalculate Route</u> and select how new traffic messages concerning your route are to be used.

- <u>Automatically</u>: An alternative route will be calculated automatically. The system will inform you on the recalculation.
- <u>On Request</u>: A window opens with information about the location and type of traffic obstruction. You can then decide whether an alternative route is to be calculated or not.

# 6.7.5 Logbook

You can use the **NAVIGON 81xx** to record a logbook. The logbook is recorded in the "<u>Logbook.xls</u>" file. You can open the file with Microsoft Excel. Each recorded trip is added at the bottom of the table as a new entry.

The first time a trip is recorded, the "<u>Logbook.xls</u>" file will be created in the "Navigon\Logbook" folder on the memory card in the navigation device. If you delete or move this file, a new file will be created when you next record a trip.

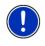

**Note:** Trips are recorded simultaneously in another file which is compatible with the *WISO Sparbuch* program. This file is called "<u>*MN7DriversLog.bin*</u>". It can also be found in the "Navigon\Logbook" folder on the memory card in the navigation device.

×

#### **Recording trips**

You can have all trips recorded automatically.

- 1. Tap in the **NAVIGATION** window on Options > Settings > Basic Settinas.
- 2. Set Logbook to Yes.
- Tap on OK.

Every trip from now on will be recorded until you reset Logbook to No. It is possible, however, to exclude individual trips from the recording.

#### Before a trip

If your trips are recorded in the logbook, a window for entering the trip's key data is opened before navigation starts. You can also decide. however, not to record the trip in question.

If you don't want to record the trip in question, tap on (Cancel).

- OR -

- 1. Enter a name for this entry, e.g. "Trip to customerX", in the Logbook Entry box.
- 2. Enter the mileage.
- 3. Tap on Reason for the Trip and select a reason for the trip from the list of possibilities.

#### Handsfree Module 7

The hands-free function allows you to use the NAVIGON 81xx as a hands-free module for your mobile phone.

# Opening the hands-free module

In the START window, tap on Phone.

- OR -

Tap in the navigation application on

(Phone)

The HANDSFREE MODULE window opens.

# Operating the hands-free module

You can adjust the volume of the hands-free module independently of the volume of the navigation system. For details of how to adjust the volume refer to "Volume" on page 17.

(Music) in order to move the MP3 player into the Tap on forearound.

- Tap on (<u>Navigation</u>) in order to move the navigation application into the foreground.
- ► Tap on (Back) in order to close the hands-free module and return again to the previously opened window.

# 7.1 Connecting to a telephone

The **NAVIGON 81xx** must be connected to a mobile phone in order for you to use the telephone functions.

If the **NAVIGON 81xx** was last connected to the same mobile phone, the connection will be established without further prompting.

Problems occurring when trying to establish a Bluetooth connection can have various causes:

 Bluetooth is dectivated in the hands-free module of the NAVIGON 81xx.

Activate Bluetooth. Make sure that the **NAVIGON 81xx** can be detected by other Bluetooth devices. (Refer to "Bluetooth Function" on page 56)

Bluetooth is deactivated on the mobile phone or it is set to "Hidden".

Activate Bluetooth on your mobile phone. Make sure that your mobile phone can be detected by other Bluetooth devices

For more details refer to your mobile phone manual.

 It may be that the NAVIGON 81xx was never connected to your mobile phone before.

Initiate the connection manually. (Refer to "Connection with Mobile Phone" page 57)

If the **NAVIGON 81xx** is still unable to establish a Bluetooth connection to your mobile phone, contact your mobile phone manufacturer's customer support.

# 7.2 Taking a call

When you receive a call, the **INCOMING CALL** window will open. You will be asked whether you want to take the call. The name and the number of the caller will be displayed if this information is available.

Tap on <u>Yes</u> if you want to take the call.

The CALL IN PROGRESS window opens.

Tap on <u>No</u> if you do not want to take the call.

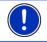

**Note:** Play-back of the MP3 player and the navigation instructions are muted during a call.

# 7.3 Making a call

With the NAVIGON 81xx you can make a call in various ways:

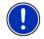

**Note:** Play-back of the MP3 player and the navigation instructions are muted during a call.

# 7.3.1 Dialling a telephone number

- 1. Tap on the **HANDSFREE MODULE** button in the <u>Keyboard</u> window.
- 2. Enter the desired telephone number.
- 3. Tap on the Dial a Number button.

#### 7.3.2 Dialling a Speed Call number to call home

You can configure 4 Speed Call buttons.

 Tap in the HANDSFREE MODULE window on the corresponding Speed Call button.

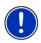

**Note:** If no number has been entered for the Speed Call button selected or if no Bluetooth connection has been established to a mobile phone, the **MODIFY PRESET** window will open.

For more details refer to chapter "Preset" on page 55.

#### 7.3.3 Calling a contact from the phone book

You can select numbers from the phone book of the mobile phone to which the **NAVIGON 81xx** is connected.

- 1. In the HANDSFREE MODULE window, tap on Phone Book.
- 2. Tap on the contact you want to call.

If more than one phone number is saved for this contact, a list with all the phone numbers saved for the contact will open.

3. Tap on the number you want to dial.

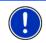

**Note:** The phone book is not copied permanently to the navigation device. It is available to the hands-free module only for as long as it is connected to the mobile phone.

#### 7.3.4 Calling most recently dialled, received or missed numbers

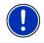

**Note:** The **RECENT CALLS** list contains outgoing, incoming and unanswered calls. Incoming and unanswered calls can be dialled only if the caller's number was transmitted.

- 1. Tap in the HANDSFREE MODULE window on the Recent Calls button.
- 2. Tap on the entry you want.

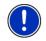

**Note:** The **RECENT CALLS** list is not copied permanently to the navigation device. It is available to the hands-free module only for as long as it is connected to the mobile phone.

## 7.3.5 Transferring a call from your mobile telephone

The **NAVIGON 81xx** takes calls automatically from the mobile phone as soon as a Bluetooth connection is established between the two devices.

# 7.4 During a call

You are calling using the hands-free module. The **CALL IN PROGRESS** window is open.

#### 7.4.1 Moving the navigation application to the foreground

You can move the navigation application to the foreground at any time. In this way you can have the map in the foreground during a call when the **NAVIGON 81xx** is in the process of navigating.

► Tap on the (Navigation) button.

While a call is in progress, the **a** icon (Call in Progress, green mobile phone) is visible in the top right corner of the display.

► Tap on the **Description** button (<u>Phone</u>) in order to open the **CALL IN PROGRESS** window again.

#### 7.4.2 Entering numbers

You can enter numbers during a call. This may be the case, for example, if a further connection via a telephone system is necessary.

- 1. Tap on Keyboard.
- 2. Enter the desired numbers.
- 3. Tap on (Back) in order to open the CALL IN PROGRESS window.

#### 7.4.3 Transferring a call to the mobile phone

 In the CALL IN PROGRESS window, tap on <u>Options</u> > <u>Use Mobile</u> <u>Phone</u>.

Pick up the mobile telephone and continue the call.

## 7.4.4 Ending the call

 Tap in the CALL IN PROGRESS window on the <u>Hang up</u> button in order to end the call.

# 7.5 Configuring the hands-free function

The hands-free module of the **NAVIGON 81xx** contains a number of settings that can be individually configured.

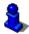

For information about configuring the settings in this window refer to "Configuring the NAVIGON 81xx" on page 64.

## 7.5.1 Preset

The hands-free module of the *NAVIGON 81xx* contains four Speed Call buttons that can be individually configured.

1. In the HANDSFREE MODULE window, tap on <u>Settings</u> > <u>Preset</u>.

The MODIFY PRESET window opens.

2. Tap on the Speed Call button that you want to edit.

# Entering a new Speed Call number or editing an existing Speed Call number

- 3. Tap on the Edit button.
- 4. Enter the name and the number for the selected Speed Call button or edit the existing name and number.
- 5. Tap on <u>OK</u>.

#### Adopting a number from the phone book of the mobile phone

- 3. Tap on the <u>From Phone Book</u> button. This button is deactivated when no connection exists to a mobile phone.
- 4. Tap on the entry you want to adopt for the Speed Call button.
- Tap on <u>OK</u>.

# **Deleting a Speed Call number**

- 3. Tap on the <u>Delete</u> button.
- 4. Confirm that you want to delete the Speed Call number.

The **MODIFY PRESET** window opens again. No phone number and no name exist any longer for the selected Speed Call button.

## 7.5.2 Handsfree Settings

In the **HANDSFREE SETTINGS** window you can configure the settings for the phone functions of the hands-free module of your **NAVIGON 81xx**.

 In the HANDSFREE MODULE window, tap on <u>Settings</u> > <u>Handsfree</u> <u>Settings</u>.

The HANDSFREE SETTINGS window opens.

<u>Volume of the Phone Call</u>: The volume of the call can be adjusted independently of the volume of the navigation application and the MP3 player.

<u>Volume of the Ring Tone</u>: The volume of the ring tone can be adjusted independently of the volume of the navigation application and the MP3 player.

#### 7.5.3 Bluetooth Function

 In the HANDSFREE MODULE window, tap on <u>Settings</u> > <u>Bluetooth</u> <u>Function</u>.

The **BLUETOOTH FUNCTION** window opens.

<u>Bluetooth Function</u>: Select whether you want to activate the Bluetooth function (<u>Yes</u> or <u>No</u>).

The hands-free module cannot connect to a mobile phone if the Bluetooth function is deactivated.

- <u>Discoverable by Others</u>: Select whether other Bluetooth-capable devices (in particular mobile phones) should be able to detect the **NAVIGON 81xx** (<u>Yes</u> or <u>No</u>).
- <u>Others May Connect</u>: Select whether other devices should be able to initiate a connection (<u>Yes</u> or <u>No</u>).
- <u>Reconnect automatically</u>: Select whether the connection to the last connected phone is to be restored automatically (<u>Yes</u> or <u>No</u>).

Example: The connection is interrupted as soon as you leave the vehicle. It can be restored as soon as you approach the vehicle again.

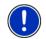

**Note:** The settings <u>Discoverable by Others</u>, <u>Others May Connect</u> and <u>Reconnect automatically</u> are effective only when the Bluetooth function is activated.

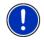

**Note:** A Bluetooth connection can be established from the mobile phone only when the settings <u>Bluetooth Function</u>, <u>Discoverable by</u> <u>Others</u> and <u>Reconnect automatically</u> were all selected with <u>Yes</u>.

# 7.6 Connection with Mobile Phone

**Note:** The Bluetooth functions of both the **NAVIGON 81xx** and the mobile phone must be configured accordingly in order for a Bluetooth connection to be established between the two devices.

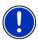

For details of how to configure the **NAVIGON 81xx** refer to chapter "Bluetooth Function" on page 56.

For details of how to configure the mobile phone refer to the related manual.

The **NAVIGON 81xx** can establish a connection to only one Bluetoothcapable mobile phone.

As a rule the **NAVIGON 81xx** will automatically establish a connection to a mobile phone to which it was once connected already. However, you can also use this function to establish a connection to a different mobile phone while a connection between the **NAVIGON 81xx** and a mobile phone already exists.

## 7.6.1 Establishing a connection from the navigation device

- 1. Make sure that the Bluetooth function is activated on both the mobile phone and the *NAVIGON 81xx*.
- 2. In the **HANDSFREE MODULE** window, tap on <u>Settings</u> > <u>Connection</u> <u>with Mobile Phone</u> > <u>New Connection</u>.

The navigation device looks for Bluetooth devices and lists all the devices it recognises.

3. Tap on the name of your mobile phone.

The navigation device prompts you to enter a password.

 Enter a four-digit password (any digits) in the <u>Key</u> box and tap on <u>OK</u>.

Your mobile phone prompts you to enter a password.

5. Enter the same password as on the NAVIGON 81xx.

On the **NAVIGON 81xx**, the **SETTINGS BT** window opens. A connection is established between the two devices.

Tap on **EXAMPLE** (<u>Back</u>) in order to return to the **HANDSFREE MODULE** window.

#### 7.6.2 Establishing a connection from the mobile phone

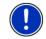

**Note:** Please consult the mobile phone's manual if you are uncertain about how to carry out the following steps on the mobile phone.

1. Make sure that the Bluetooth function is activated on both the mobile phone and the *NAVIGON 81xx*.

- Using your mobile phone, search for other Bluetooth devices. The navigation device is detected as NAVIGON.
- Initiate a connection to the detected NAVIGON device. The mobile phone prompts you to enter a password.
- 4. Enter a four-digit password (user-defined).

The NAVIGON 81xx prompts you to enter a password.

5. Enter the same password in the <u>Key</u> box as on the mobile phone and tap on <u>OK</u>.

The **HANDSFREE MODULE** window opens. A connection is established between the two devices. The name of the connected mobile phone is displayed at the bottom edge of the screen.

# 7.6.3 Terminating the connection and deleting the connection data

You can terminate the connection between the *NAVIGON 81xx* and the mobile phone at any time.

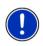

**Note:** You don't need to terminate the connection manually. The connection is terminated automatically when the mobile phone is moved a distance of approximately10 m from the *NAVIGON 81xx*. In this case the connection data are saved so that the connection can be restored automatically when the mobile phone is close enough to the *NAVIGON 81xx* again.

1. In the SETTINGS BT window, tap on <u>Connection with Mobile</u> <u>Phone</u> > <u>Clear Connection Data</u>.

You will be prompted to confirm that you want to terminate the connection.

2. Tap on the <u>OK</u> button.

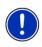

**Note:** After the connection is terminated, the **NAVIGON 81xx** is no longer able to establish an automatic connection to a mobile phone, including the same mobile phone as for the last connection.

You must establish the next connection to a mobile phone manually (refer to chapter "Connection with Mobile Phone" on page 57).

# 8 Music

The **NAVIGON 81xx** can play back audio files which have been saved on the memory card with the navigation application.

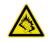

**Note:** Listening to music too long and too loud can damage your hearing. Do not hold the loudspeaker of the *NAVIGON 81xx* directly against your ear!

# 8.1 Suitable files

The MP3 player can play back MP3 files and WMA files. Files which are playback-protected in any way (DRM, Digital Rights Management) cannot be played back.

# 8.2 Opening the MP3 player

When the START window is open:

Tap on <u>Music</u>.

When the hands-free module or the navigation application is open:

 Tap on the figure (<u>Music</u>) button, which is located at the bottom edge of many windows.

The MP3 player cannot be opened in the picture viewer or the FM transmitter.

# 8.3 Selecting an audio file

In the Music window, tap on Folder.

The **CURRENT FOLDER** opens. The name of the current folder is indicated at the top. Files and sub-folders are listed underneath. They are identified as follows:

Audio File: Only those files are shown which can be played back by the MP3 player. (Refer to "Suitable files" on page 59)

**Folder**: The sub-folders of the current folder are shown.

► Tap on a sub-folder in order to open it.

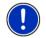

Note: If the sub-folder has no playable audio files or no sub-folders, it cannot be opened.

- Tap on (Up one level) in order to open the next higher folder.
- ► Tap on an audio file in order to play it back.
- ► Tap on <u>Cancel</u> in order to close the **CURRENT FOLDER** window without selecting a file.

#### 8.4 **Operating the MP3 player**

## Information area

Three music items are always displayed in the information area of the Music window.

Title last played: position of the file in the folder, name of the title, performer

If no title was played vet, the last title in the current folder will be shown here.

Current title: name of the album, position of the file in the folder, ► name of the title, performer, progress and duration

The title that is currently being played back or that will be played back when you tap on  $\triangleright$  (Play).

Next title: position of the file in the folder, name of the title. performer

If there is no next title, the first title in the current folder will be displayed.

If the name of the album and the performer cannot be read out of the file, they will not be displayed.

If the name of the title cannot be read out of the file, the name of the fille will be displayed instead.

# Controls

Play: Plays back the current title.

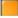

Stop: Stops the play-back.

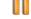

Pause: Interrupts the play-back.

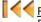

Rewind: Tap briefly: jumps to previous title. Press and hold: fast rewind in the current title.

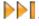

Fast forward: Tap briefly: jumps forward to the next title. Press and hold fast forward in the current title

Back: Moves the application from which you opened the MP3 player to the foreground. If play-back is in progress, it is not terminated.

# Play-back mode

The MP3 player plays all titles in the current folder in ascending order.

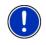

**Note:** When all the titles have been played, play-back will continue from the beginning. To interrupt the play-back of audio files you must tap on (Stop) or (Pause).

- Tap on X (<u>Shuffle Mode</u>) in order to play back the titles in random order.
- Tap on this button again in order to play back the titles again in ascending order.

# 8.5 Music in the background

When the MP3 player is playing back an audio file and a different application is moved to the foreground, the MP3 player behaves as follows:

#### Start window

Play-back of the file continues.

# Navigation Application in the foreground

Play-back of the file continues. If driving instructions are announced during navigation, the volume of the MP3 player is lowered for the duration of the announcement. This does not apply when the volume of the MP3 player is very low.

#### Handsfree Module in the foreground

When an incoming call is signalled or when you establish a connection, play-back of the file is interrupted. It will be continued automatically when the call has ended.

# Picture Viewer in the foreground

Play-back of the file continues.

# FM Transmitter in the foreground

Play-back of the file is interrupted only to transmit a test signal; it is then continued automatically.

# 9 Pictures

The **NAVIGON 81xx** can display image files which are saved on the memory card with the navigation software.

#### 9.1 Suitable files

The picture viewer can show JPG files. PNG files and GIF files (no animated GIF files).

#### 9.2 Opening the picture viewer

You can open the picture viewer only from the START window.

Tap on Pictures.

#### 9.3 Selecting an image file

In the **PICTURES** window, tap on Folder.

The **CURRENT FOLDER** opens. The name of the current folder is indicated at the top. Files and sub-folders are listed underneath. They are identified as follows:

Picture File: Only those files are listed which can be shown by the picture viewer. (Refer to "Suitable files" on page 59)

Folder: Sub-folders of the current folder are displayed. •

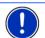

Tap on a sub-folder in order to open it.

Note: If the sub-folder contains no suitable image files or sub-folders, it cannot be opened.

- Tap on (Up one level) in order to open the next higher folder.
- Tap on an image file in order to show it.
- Tap on Cancel in order to close the **CURRENT FOLDER** window • without selecting a file.

#### Operating the picture viewer 9.4

#### Information area

The current image file and its file name are displayed in the information area in the PICTURES window.

# Controls

Full Screen: Shows the current picture as large as possible.

Next: Loads the next picture in the current folder.

Previous: Loads the previous picture in the current folder.

Slide Show: Shows all the pictures in the current folder one after the other.

Exit: Closes the picture viewer.

# 9.5 Play-back mode

From the **PICTURES** window you can start two play-back modes.

# Full Screen

Tap on <a>[Full Screen]</a>.

The picture is scaled to its maximum size. You can use the

button (<u>Next</u>) and the button (<u>Previous</u>) to switch to the other pictures in the current folder.

► Tap on the picture in order to close complete picture mode.

# Slide Show

Tap on (Slide Show).

Starting with the current picture, all the pictures in the current folder are shown for several seconds one after the other. The pictures are scaled to their maximum size. When all the pictures in the current folder have been shown, the presentation continues from the beginning.

► Tap on the middle of the picture in order to close the show again.

# 10 FM Transmitter

With the FM transmitter you can listen to all audio outputs from the **NAVIGON 81xx** over the loudspeakers of the car radio. This applies to the navigation instructions, music from the MP3 player and phone calls with the hands-free module.

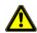

**Caution!** Operation of the FM transmitter is not allowed in the following countries:

France, Greece, Italy, Ireland, Latvia, Malta, Norway, Slovakia, Hungary and Cyprus.

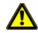

**Caution!** Before you use the FM transmitter in another country, find out about the regulations in force there. In some countries it is against the law to operate FM transmitters.

The FM transmitter is operated via the options in the **START** window.

## Switching on the FM transmitter

- 1. In the **START** window, tap on <u>Options</u> > <u>FM Transmitter</u>.
- Tap on <u>On</u>.
- 3. Follow the instructions on the screen.

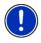

**Note:** The frequency selected in the **FM TRANSMITTER** window must be set on the car radio. The navigation device must not be too far from the vehicle antenna because the FM transmitter has a transmission range of only a few metres.

# Switching off the FM transmitter

- 1. In the **START** window, tap on <u>Options</u> > <u>FM Transmitter</u>.
- 2. Tap on Off.

# 10.1 Configuring the FM transmitter

In the FM TRANSMITTER window, tap on <u>Options</u> > <u>Settings FM</u>. The SETTINGS FM window opens.

Standard: Select the settings to be used by the FM transmitter for transmission (Europe or USA).

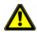

**Caution!** These standards differ, for example in the powers of transmission they define. Please note that you are not permitted to transmit with the <u>USA</u> setting in the countries of the European Union.

# 11 Configuring the NAVIGON 81xx

The **SETTINGS** window is the point from which you can start customising the *NAVIGON 81xx* to match your personal preferences.

Settings can be accessed via the options in the **START** window and via the options in many windows of the navigation application.

Tap on <u>Options</u> > <u>Settings</u>.

The **SETTINGS** window of the navigation application has several buttons: <u>Current Map</u>, <u>POI</u>, <u>Basic Settings</u> and <u>Route Profile</u>.

► Tap on a button to open the corresponding settings window.

The settings of the individual windows are distributed over several screen pages. You can toggle between these pages with the

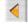

(To the Left) button and the

(To the Right) button.

Some settings can have only one of two values. These settings can be

recognised by the  $(\underline{\text{Toggle}} \text{ button})$ . All possible values are visible. The currently valid value is highlighted in white.

Tap on (Toggle) in order to switch between the possible values.

Some settings can accept several different values. These settings can

be recognised by the I (List) button. The currently valid value is visible.

1. Tap on 🧾 (<u>List</u>).

A list with all possible values opens. The currently valid value is marked.

- 2. Tap on the value you want. It is now marked.
- Tap on <u>OK</u>.

The list closes. The new value is indicated.

For each setting there is a <u>1</u> (<u>Help</u>) button. When you tap on it you will see an exact definition of the setting in question.

You can close the settings windows in two ways:

Tap on <u>OK</u>.

Any changes you have made will be adopted.

Tap <u>Cancel</u>.

Any changes you have made will not be adopted.

# 12 Appendix

# 12.1 Technical data

| Dimensions              |                          | 134.5 x 84.4 x 21.9 mm                                                                                              |
|-------------------------|--------------------------|----------------------------------------------------------------------------------------------------|
| Weight                  |                          | approx. 265 g                                                                                                    |
|                         | Operating temperature    | -10°C to 60°C (14°F to 140°F)                                                                                       |
| Operating<br>conditions | Storage temperature      | -30°C to 70°C (-22°F to 158°F)                                                                                      |
|                         | Humidity                 | 0% to 90%, non-precipitating                                                                                        |
| CPU                     |                          | Samsung 2443-533Mhz                                                                                                 |
| Operating syste         | m                        | Microsoft Windows CE 5.0                                                                                            |
| Display                 |                          | 4.8" LCD colour display with resistive<br>touch-panel<br>480 x 272 pixels (WQVGA)<br>Landscape format, transmissive |
| Memory                  | ROM                      | 512 MB                                                                                                    |
| Memory                  | RAM                      | 128 MB                                                                                                    |
| GPS                     |                          | Yes (SiRF GPS III, 20 channels)<br>Built-in antenna<br>Socket for external antenna                                  |
| TMC                     |                          | Yes                                                                                                    |
| FM Transmitter          |                          | Yes                                                                                                    |
| Device keys             |                          | 5 ( <u>On/Off</u> , <u>Back, Quieter</u> , <u>Louder,</u><br>Volume on/off)                                         |
|                         | Stylus<br>Keyboard       | Plastic stylus<br>Software keyboard                                                                                 |
|                         | Loudspeaker              | Yes                                                                                                    |
|                         | Microphone               | Yes                                                                                                    |
| I/O                     | Headset                  | 3.5 mm phone jack                                                                                                   |
|                         | Memory card              | SD, SDHC, MMC                                                                                                    |
|                         | USB                      | USB 2 0                                                                                                    |
|                         | Bluetooth                |                                                                                                    |
| Doworoupply             | BIUELOOLII               | Integrated (CSR Bluecore 4)<br>Via USB socket or via cradle                                                         |
| Power supply            |                          |                                                                                                    |
| Rechargeable battery    | Туре                     | Li-Ion, 1500 mAh                                                                                                    |
| Charging                | Electronic               | Integrated                                                                                                    |
| onarging                | Duration                 | approx. 4-5 hours                                                                                                   |
| Mains adapter           | Input                    | 100-240V ~ (alternating current, AC)                                                                                |
|                         | Output                   | 1A, 5V = (direct current, DC)                                                                                       |
|                         | Operating<br>temperature | 0°C to 40°C (32°F to 104°F)                                                                                         |
|                         | Input                    | 10-30V = (direct current, DC)                                                                                       |
| Car charger             | Output                   | 1A, 5V = (direct current, DC)                                                                                       |
| cable                   | Operating<br>temperature | -10°C to 60°C (14°F to 140°F)                                                                                       |
|                         |                          |                                                                                                    |

# 12.2 Identification and serial number

The navigation device has various identification labels underneath the rear cover (e.g. CE label, serial number, ...)

If you need to see any of these labels, proceed as follows:

- 1. Switch off the navigation device.
- 2. Take the stylus and the memory card out of the device.
- 3. With your thumbnail in the slot on the bottom of the device, pull the rear cover off the device.

To close the rear cover again:

- 1. Place the cover correctly in position.
- 2. Push the cover firmly against the device until it latches home in all corners.
- 3. Re-insert the stylus and the memory card.

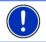

**Note:** We recommend that you remove the rear cover only when told to do so by our service staff.

# 12.3 Legal declarations and statements

## 12.3.1 Declaration of conformity

The **NAVIGON 81xx** device described in this manual bears the following labels:

**CE** 1177 ①

It is authorised for operation in the countries of the European Union, Switzerland, Norway and the countries of North America.

NAVIGON AG declares herewith that the **NAVIGON 81xx** device conforms with the Radio & Telecommunication Terminal Equipment Directive (R&TTE) (1999/5/EEC).

The direction of conformity can be found at the following Internet address:

http://navigonuk.custhelp.com/cgibin/navigonuk.cfg/php/enduser/std\_adp.php?p\_fagid=222

The manufacturer is not liable for modifications made by the user which may alter the device's conformity with the CE label, nor for the consequences thereof.

### 12.3.2 Federal Communication Commission Requirements

FCC ID: VIL-81XX

IC: 6765A-81XX

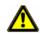

**Caution!** Any changes or modifications to the equipment not expressly approved by the party responsible for compliance could void the user's authority to operate the equipment.

This equipment has been tested and found to comply with the limits for a Class B digital device, pursuant to Part 15 of the FCC Rules.

These limits are designed to provide reasonable protection against harmful interference in a residential installation.

This equipment generates, uses and can radiate radio frequency energy and, if not installed and used in accordance with the instructions, may cause harmful interference to radio communications. However, there is no guarantee that interference will not occur in a particular installation.

If this equipment does cause harmful interference to radio or television reception, which can be determined by turning the equipment off and on, the user is encouraged to try to correct the interference by one or more of the following measures:

- Reorient or relocate the receiving antenna.
- ▶ Increase the separation between the equipment and receiver.
- Connect the equipment into an outlet on a circuit different from that to which the receiver is connected.
- ► Consult the dealer or an experienced radio/TV technician for help.

This device complies with Part 15 of the FCC Rules.

Operation is subject to the following two conditions: (1) This device may not cause harmful interference, and (2) this device must accept any interference received, including interference that may cause undesired operation.

This device and its antenna(s) must not be co-located or operating in conjunction with any other antenna or transmitter.

#### 12.3.3 Underwriters Laboratories

Do not attempt to replace the battery. Please contact Service Persons for issues related to the battery.

# 12.3.4 Canada C Request

Country Code selection feature to be disabled for products marketed to the US/CANADA.

Operation is subject to the following two conditions: (1) this device may not cause interference, and (2) this device must accept any interference, including interference that may cause undesired operation of the device.

This Class [B] digital apparatus complies with Canadian ICES-003.

This Category II radiocommunication device complies with Industry Canada Standard RSS-310.

# 13 Troubleshooting

In this chapter you will find solutions to problems which may arise during use of the **NAVIGON 81xx**.

This list does not claim to be complete. Answers to many other questions can be found on the NAVIGON AG website. (See "Questions about the product" on page 7)

# I have connected a charger to the NAVIGON 81xx. A connection to a computer is shown on the display.

or

# I have connected the NAVIGON 81xx to a computer but it is not detected as a removable disc.

The USB connector of the charger is not fully inserted in the case.

1. Unplug the connector.

The navigation device will carry out a new start. Wait for the software to be reloaded.

 Without delay, insert the USB connector from the charger into the corresponding socket of the *NAVIGON 81xx* as far as it will go. (See "Description of the NAVIGON 81xx" on page 8)

The USB connector is not connected correctly. See above.

# I have changed the language for the use interface and now there are different buttons in the Navigation window.

The Voice Command function is not available for every language.

In the languages for which this function is not available, the <u>Voice</u> <u>Command</u> button is replaced by the <u>Show Map</u> button.

#### I am not receiving any navigation instructions.

or

#### I want to listen to music but am getting no sound.

Possible causes and their remedies:

 The FM transmitter is in operation but the car radio is off or tuned to a different frequency.

Switch off the FM transmitter. (See "FM Transmitter" on page 63)

▶ The NAVIGON 81xx is muted.

Press the  $\frac{1}{\sqrt{2}}$  (*Volume on/off*) key. (See "Description of the NAVIGON 81xx" on page 8)

#### The software does not respond any longer. The screen is frozen.

or

#### The software responds strangely to my entries.

Carry out a device reset. All the internal components of the navigation device will be reset as the result.

 With the () (<u>On/Off</u>) key pressed and held, press the RESET key simultaneously. (This key is countersunk. Use the stylus or a paperclip.)

The device will switch off. Wait a few seconds.

Press the () (<u>On/Off</u>) key in order to switch the device back on again.

The software will now be reloaded. As soon as the **START** window appears, you can use the device again.

#### The navigation device won't switch on.

Possible causes and their remedies:

 The navigation device hasn't been used for a long time. The battery is flat.

Charge the battery of the *NAVIGON 81xx* for a few minutes before you switch it on.

► The navigation device is very cold.

Insert the **NAVIGON 81xx** into the cradle. Make sure that the power supply is connected before you switch on the device.

# I want to dial a number from the phone book of my mobile phone with the NAVIGON 81xx. The mobile phone tells me that the data transmission was successful but the NAVIGON 81xx is still not ready to dial.

The **NAVIGON 81xx** has to convert as well as import the data. This can take a lot of time particularly with large phone books.

You can also dial the number with the mobile phone and then transfer the call to the **NAVIGON 81xx**. (Refer to "Transferring a call from your mobile telephone" on page 54)

# 14 Index

# В

| Block            |                        |
|------------------|------------------------|
| Bluetooth        | . see Handsfree Module |
| Bluetooth Functi | on 56                  |

# С

| 53    |
|-------|
| 53    |
| 53    |
| 53    |
|       |
| 54    |
| 55    |
| 54    |
| 54    |
| 54    |
| 18    |
| 64    |
|       |
| 58    |
| 2, 57 |
| 31    |
|       |
| 6     |
|       |
| 47    |
|       |

# D

| Data entry        | 22       |
|-------------------|----------|
| Destination       |          |
| Address           | 25       |
| Contacts          | 31       |
| Direct Access     | 29       |
| Favourites        | 31       |
| From Map          | 32       |
| Home Address      | . 32, 34 |
| Input Sequence    | 25       |
| Last Destinations | 30       |
| My Destinations   | 25       |
| New Destination   | 25       |
| POI               | 27       |
|                   |          |

| 29       |
|----------|
| 28       |
| 27       |
| 34       |
| 33       |
| . 32, 34 |
| 33       |
|          |

# Е

| Emergency Services | 39, | 47 |
|--------------------|-----|----|
| Energy 11,         | 13, | 19 |
| Entering data      |     | 22 |

# F

| 16 |
|----|
| 34 |
|    |
| 64 |
| 64 |
| 20 |
|    |

# G

| GPS              |    |
|------------------|----|
| Faulty reception | 23 |
| Initialise       |    |
| Signals          | 14 |
| Symbols          |    |
| GPS Status       | 47 |

# Н

| Handsfree Module       |        |
|------------------------|--------|
| Bluetooth Function     | 56     |
| Call                   | 53     |
| Call in Progress       |        |
| Clear Connection Data  | 58     |
| Connection with Mobile |        |
| Phone                  | 52, 57 |
| Dial a Number          |        |
| Enter numerals         |        |
| Handsfree Settings     | 56     |
| Hang up                | 55     |
|                        |        |

| Incoming Call      | 52     |
|--------------------|--------|
| Open               | 51     |
| Phone Book         | 53     |
| Preset             | 53, 55 |
| Recent Calls       | 53     |
| Settings           | 55     |
| Show Map           | 54     |
| Symbols            |        |
| Use handsfree      |        |
| Use Mobile Phone   | 54     |
| Volume             | 51     |
| Handsfree Settings |        |
| Home Address       |        |
| Hotline            | 7      |
|                    |        |

# ī

| Input Sequence      | . 25 |
|---------------------|------|
| Interim Destination | . 44 |

# Κ

| Keyboard 21 |
|-------------|
|-------------|

# L

| Last Destinations | 30, | 34 |
|-------------------|-----|----|
| Logbook           |     | 50 |

# Μ

| Manual             |    |
|--------------------|----|
| Conventions        | 6  |
| Symbols            | 6  |
| Мар                |    |
| Destination search | 45 |
| Navigation         | 42 |
| Preview            | 41 |
| Reality View       |    |
| Memory card        | 12 |
| Menu               |    |
| MP3 Player         | 58 |
| Music              | 58 |
| Muting             |    |
| My Destinations    |    |
|                    |    |

# Ν

| Navigation             |     |     |
|------------------------|-----|-----|
| Block                  | 44, | 49  |
| Interim Destination    |     | 44  |
| No GPS                 | 33, | 38  |
| POI                    |     | 44  |
| POI on Your Route      |     | 44  |
| Route Profile          | 33, | 38  |
| Skip Route Point       | ,   | 44  |
| Start                  |     |     |
| Turn-by-Turn List      | 33, | 38  |
| Navigation Application |     |     |
| Exit                   |     | 24  |
| Start                  |     | 23  |
| NAVIGON 81xx           |     |     |
| Description            |     | . 8 |
| Energy                 | 11, | 13  |
| Installation           |     |     |
| Memory card            |     |     |
| Scope of Delivery      |     | . 7 |
| Start                  |     | 15  |
| TMC                    |     | 14  |
| New Destination        |     | 25  |
|                        |     |     |

# 0

| Options | 16, | 22, | 38 |
|---------|-----|-----|----|
|---------|-----|-----|----|

# Ρ

| Password Lock           | 16  |
|-------------------------|-----|
| Phone see Handsfree Mod | ule |
| Phone Book              | 53  |
| Picture Viewer          | 61  |
| Pictures                | 61  |
| POI                     |     |
| Direct Access           | 29  |
| in a Town               | 29  |
| Nationwide              | 28  |
| Nearby                  | 27  |
| On route                | 44  |
| Preset                  | 55  |
| Product Information     | 16  |
|                         |     |

# R

| 50     |
|--------|
| 53     |
|        |
|        |
|        |
|        |
|        |
| 35     |
| 33, 38 |
|        |
|        |
| 35     |
| 35     |
|        |
|        |
|        |
|        |
|        |
| 35     |
| 38     |
|        |

# S

| Safety information<br>Scope of Delivery<br>Service<br>Settings | 7      |
|----------------------------------------------------------------|--------|
| Configuration                                                  | 64     |
|                                                                |        |
| Volume                                                         | 17, 43 |
| Settings Handsfree Module                                      |        |
| Bluetooth Function                                             |        |
| Clear Connection Data                                          | 58     |
| Connection with Mobile                                         |        |
| Phone                                                          | 57     |
| Handsfree Settings                                             |        |
| Preset                                                         | 55     |
| Volume                                                         |        |
|                                                                | • • •  |

| Simulation                  |    |
|-----------------------------|----|
| Exit                        | 37 |
| Start                       |    |
| Skip Route Point            | 44 |
| Software keyboard           |    |
| Support                     |    |
| Symbols used in this manual | 6  |

# Т

| Take Me Home             | 32, 34     |
|--------------------------|------------|
| TMC<br>Recalculate Route |            |
| Show                     |            |
| Symbols                  |            |
| Tuning Mode              | 50         |
| TMC Settings             |            |
| Recalculate Route        |            |
| TMC                      |            |
| Traffic Information      | 50         |
| Tuning Mode              | 50         |
| Touchscreen Calibration  |            |
| Trade marks              | 7          |
| Traffic Information      |            |
| Recalculate Route        | 50         |
| Show                     | 49         |
| Tuning Mode              |            |
| Troubleshooting          |            |
| Tuning Mode              |            |
| Turn-by-Turn List        |            |
| Block                    |            |
| Show                     |            |
| 3110W                    | 33, 30, 40 |

# V

| Volume 17, 43, 51 | Volume |  | 17, | 43, | 51 |
|-------------------|--------|--|-----|-----|----|
|-------------------|--------|--|-----|-----|----|

# W

| Warranty |  | 6 |
|----------|--|---|
|----------|--|---|